### <span id="page-0-0"></span>ค ī ขู่มืออ้างอิงฉบั ิงฉบบย คู่มืออ้างอิงฉบับย่อ<br><sub>ทำสำเนา</sub>

## าสำเนา

## การทำสำเนา

1 ใสเอกสารตนฉบับในถาด ADF หรือวางบนกระจกสแกนเนอร

หมายเหตุ: เพืะ ี่อหลีกเลี่ ี่ยงรูปภาพถูกตัด ตรวจสอบให้แน่ใจว่า เอกสารต้นฉบับและงานพิมพ์มีขนาดกระดาษเท่ากัน

- **2** จากหน้าจอหลัก ให้แตะที่ **ทำสำเนา**แล้วระบจำนวนสำเนา หากจำเป็น ให้ปรับการตั้งค่าการทำสำเนา
- 3 ทําสําเนาเอกสาร

**หมายเหตุ:** ในการทำสำเนาอย่างรวดเร็ว จากหน้าจอหลัก แตะ

## การทำสำเนาลงบนหน้ากระดาษทั้งสองด้าน

- 1 ใสเอกสารตนฉบับในถาด ADF หรือวางบนกระจกสแกนเนอร
- **2** จากหน้าจอหลัก แตะที่ **ทำสำเนา > การตั้งค่า > ด้าน**.
- 3 แตะ 1 ดานเปน 2 ดาน หรอ ื 2 ดานเปน 2 ดาน.
- 4 ทําสําเนาเอกสาร

## การทำสำเนาเอกสารหลายหน้าลงบน กระดาษแผ่นเดียว

- 1 ใสเอกสารตนฉบับในถาด ADF หรือวางบนกระจกสแกนเนอร
- 2 จากหน้าจอหลัก แตะที่ **ทำสำเนา > การตั้งค่า > จำนวนหน้าต่อด้าน**.
- **3** เปิดใช้งานการตั้งค่า แล้วเลือกตัวเลขต่อด้านและการวางแนว กระดาษ
- 4 ทําสําเนาเอกสาร

## อเมลี

## การกำหนดการตั้งค่าอีเมล SMTP

กําหนดการตั้งคา Simple Mail Transfer Protocol (SMTP) เพื ่อสง เอกสารที่สแกนผานอีเมล การตั้งคาจะแตกตางกันไปตามผใหบรการ ิ u อีเมลแตละราย

ก่อนเริ่มต้น ตรวจสอบให้แน่ใจว่าเครื่องพิมพ์เชื่อมต่อกับเครือข่าย และ เชื่อมต่อเครือข่ายเข้ากับอินเตอร์เน็ตแล้

### วการใช Embedded Web Server

**1** เปิดเว็บบราวเซอร์แล้วพิมพ์ IP แอดเดรสของเครื่องพิมพ์ในช่อง แอดเดรส

### หมายเหต: ุ

- ดู IP แอดเดรสของเครื่องพิมพ์บนหน้าจอหลักของเครื่องพิมพ์ IP แอดเดรสจะเปนตัวเลขสี่ชุ ดที ่คั ่นด วยจ ุ ด เช น123.123.123.123
- หากคุณกำลังใช้เซิร์ฟเวอร์พร็อกซี่ ให้ปิดใช้งานชั่วคราวเพื่อ โหลดเว็บเพจอย่างถูกต้อง

### **2 คลิก <b>การตั้งค่า > อีเมล**

**3** จากส่วน การตั้งค่าอีเมล กำหนดค่าการตั้งค่า<br> **หมายเหต**:

### .

- สำหรับข้อมลเพิ่มเติมเกี่ยวกับรหัสผ่าน โปรดดรายการ **ผ้ให้** .. " บรการอิเมลี
- สำหรับผู้ให้บริการอีเมลที่ไม่อยู่ในรายการ โปรดติดต่อผู้ให้ บร ิ การของค ุ ณและสอบถามเกี ่ียวกับการตั้งค่า
- **4 คลิก บันทึก**

### การใช้เมนู การตั้งค่า ในเครื่องพิมพ์

- **1** จากหน้าจอหลัก ให้แตะ**การตั้งค่** ่งค่า > อีเมล > การตั้งค่ าอีเมล
- **2** กำหนดค่าการตั้งค่า

### หมายเหต: ุ

- สำหรับข้อมูลเพิ่: .<br>่มเติมเกี่ ี่ยวกับรหัสผ่าน โปรดดูรายการ <mark>ผู้ให้</mark> บรการอิ เมลี
- **สำหรับผู้ให้บริการอีเมลที่ไม่** ี่ไม่อยู่ในรายการ โปรดติดต่อผู้ให้ ี่ บริการข<sup>้</sup>องคุณและสอบถามเกี่ยวกับการตั้งค่า<br>ผ**้ให้บริการอีเมล**

### ผู้ให้ à. บรการอ ิ การอิเมล -

**•** AOL Mail

- **•** [Comcast Mail](#page-1-0)
- **•** [Gmail](#page-1-0)
- **•**[iCloud Mail](#page-1-0)
- **•** [Mail.com](#page-1-0)
- **•** [NetEase Mail \(mail.126.com\)](#page-1-0)
- **•** [NetEase Mail \(mail.163.com\)](#page-1-0)
- **•** [NetEase Mail \(mail.yeah.net\)](#page-2-0)
- **•** [Outlook Live หรอื Microsoft 365](#page-2-0)
- **•** [QQ Mail](#page-2-0)
- **•** [Sina Mail](#page-2-0)
- **•** [Sohu Mail](#page-3-0)
- **•** [Yahoo! Mail](#page-3-0)
- **•** [Zoho Mail](#page-3-0)

### หมายเหต: ุ

- หากพบข้อผิดพลาดในการใช้การตั้งค่าที่ได้จัดไว้ โปรดติดต่อผู้ให้ บร ิ การอี เมลของคุ ณ
- **•** สําหรับผใหบริการอีเมลที่ไมอยในรายการ โปรดติดตอผใหบรการิ.. ። .. ของค ุ

### ณAOL Mail

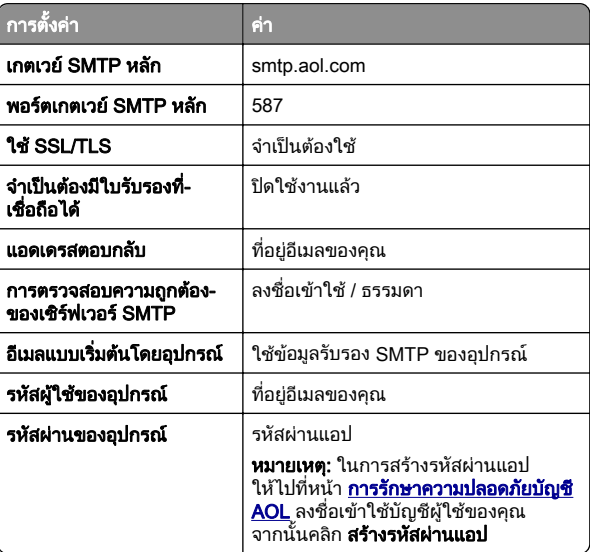

### <span id="page-1-0"></span>Comcast Mail

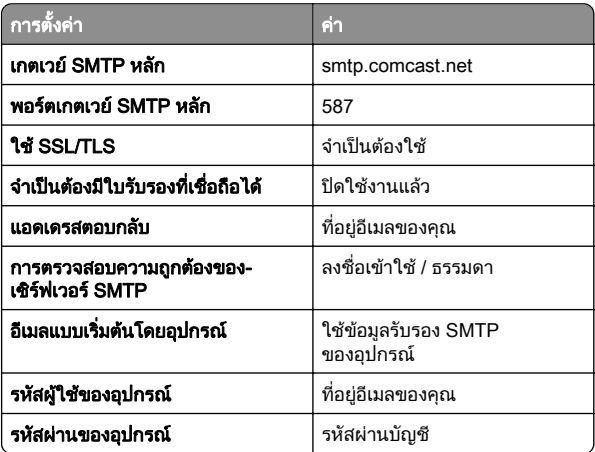

**หมายเหตุ:** ตรวจสอบว่าเปิดใช้งานการตั้งค่า Third Party Access Security บนบัญชีผู้ใช้ของคุณแล้ว สำหรับข้อมูลเพิ่มเติม ไปที่ Security บนบัญชีผู้ใช้ของคุณแล้ว สำหรับข้อมูลเพิ่มเติม ไปที่<br>**หน้าความช่วยเหลือ Comcast Xfinity Connect** [าความชวยเหลอื Comcast Xfinity Connect](https://www.xfinity.com/support/articles/third-party-email-access)

### GmailTM

**หมายเหตุ:** ตรวจสอบว่าเปิดใช้การตรวจสอบสองขั้นตอนในบัญชี Google ของคุณแล้ว เพื่อเปิดใช้การตรวจสอบสองขั้นตอน ให้ไปที่หน้า <mark>การรักษาความปลอดภัยบัญชี Google</mark> ล็อกอินเข้าสู่บัญชีของคุณ จาก<br>นั้นจากส่วน "การลงชื่อเข้าใช้ Google" ให้คลิก **การตรวจสอบ 2 ขั้น** นั้นจากส่วน "การลงชื่อเข้าใช้ Google" ให้คลิก **การตร<sup>้</sup>วจสอบ 2 ขั้น**<br>**ตกน** ตอน

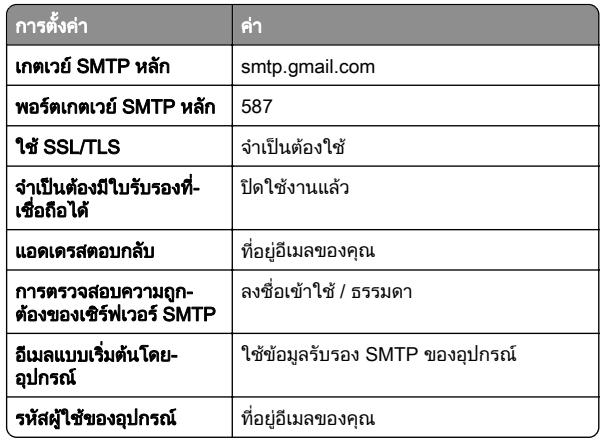

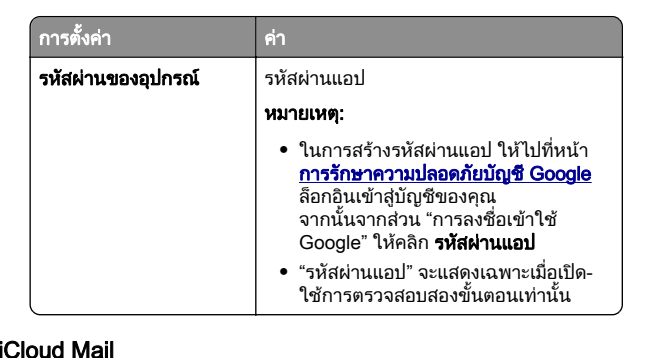

**หมายเหตุ:** ตรวจสอบว่าเปิดใช้การตรวจสอบสองขั้นตอนในบัญชีของ ค ุ ณแล ว

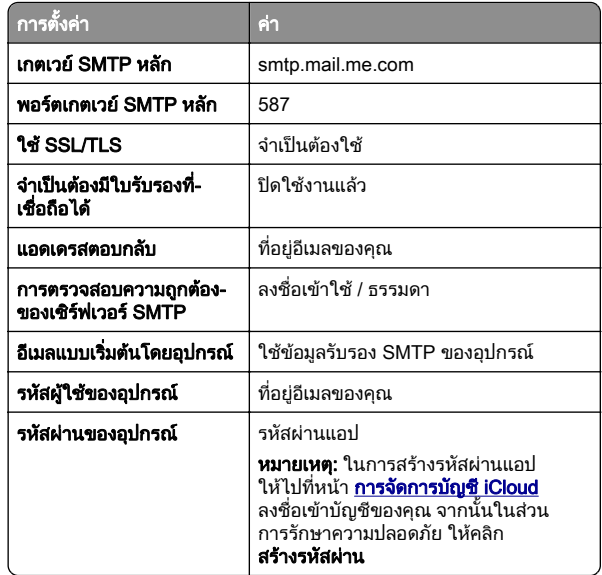

### Mail.com

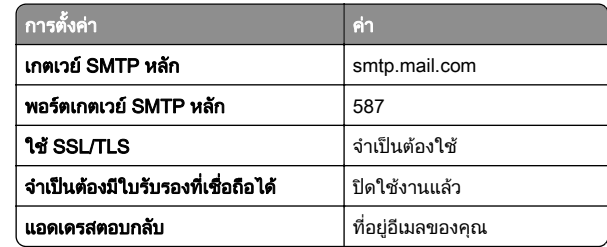

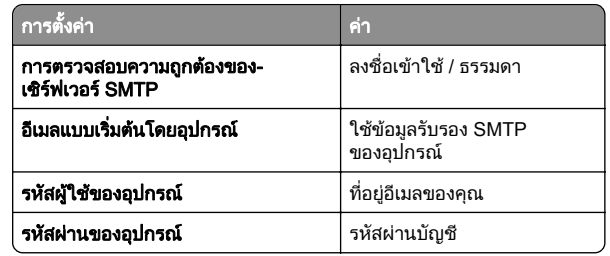

### NetEase Mail (mail.126.com)

**หมายเหตุ**: ตรวจสอบว่าเปิดใช้งานบริการ SMTP บนบัญชีผู้ใช้ของคุณ ............<br>แล้ว ในการเปิดใช้บริการ จากโฮมเพจของ NetEase Mail ให้คลิก กา**รตั้งค่า > POP3/SMTP/IMAP** แล้วเปิดใช้ **บริการ IMAP/SMTP** ...........<br>หรือ **บริการ POP3/SMTP** 

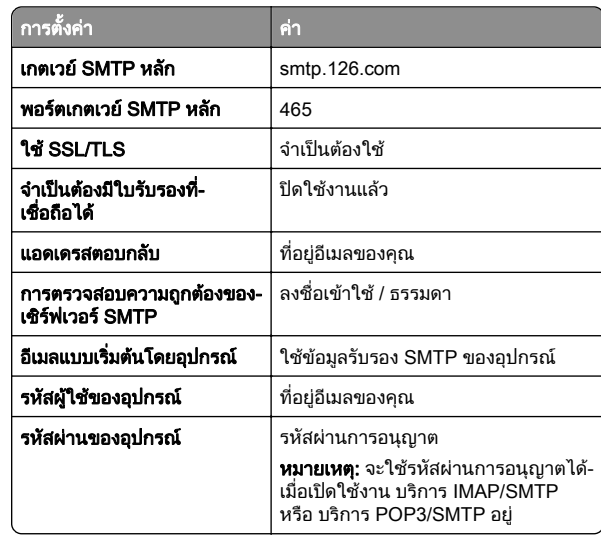

### ูNetEase Mail (mail.163.com)

**หมายเหตุ:** ตรวจสอบว่าเปิดใช้งานบริการ SMTP บนบัญชีผู้ใช้ของคุณ แล ว ในการเปดใชบริการ จากโฮมเพจของ NetEase Mail ใหคลิก กา**รตั้งค่า > POP3/SMTP/IMAP** แล้วเปิดใช้ **บริการ IMAP/SMTP** หรือ **บริการ POP3/SMTP** 

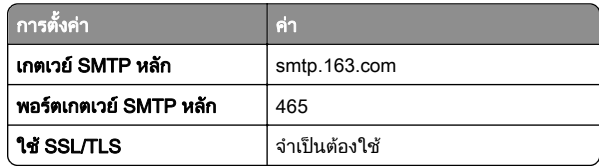

<span id="page-2-0"></span>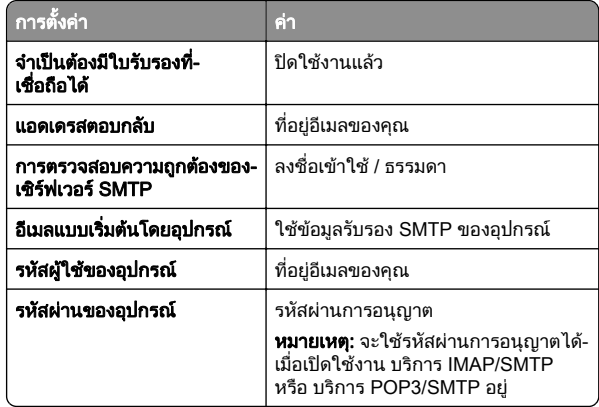

### NetEase Mail (mail.yeah.net)

**หมายเหตุ:** ตรวจสอบว่าเปิดใช้งานบริการ SMTP บนบัญชีผู้ใช้ของคุณ แล ว ในการเปดใชบริการ จากโฮมเพจของ NetEase Mail ใหคลิก การตั้งค่ หรือ **บริการ POP3/SMTP** ั**งค่า > POP3/SMTP/IMAP** แล้วเปิดใช้ **บริการ IMAP/SMTP** 

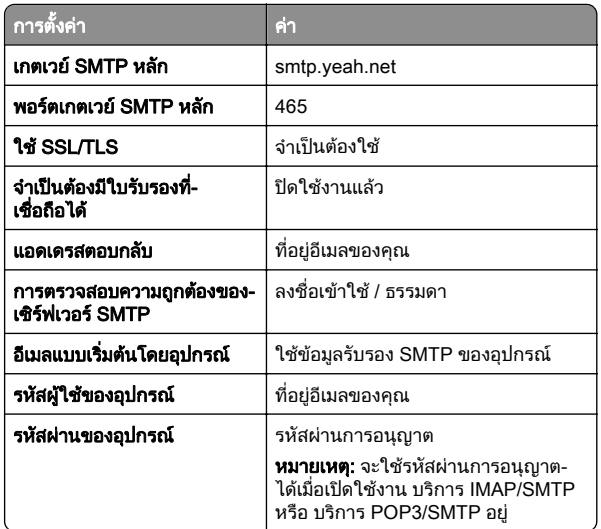

### Outlook Live หรือ Microsoft 365

การตั้งค่าเหล่านี้ใช้กับโดเมนอีเมล outlook.com และ hotmail.com และ บัญช ี Microsoft 365

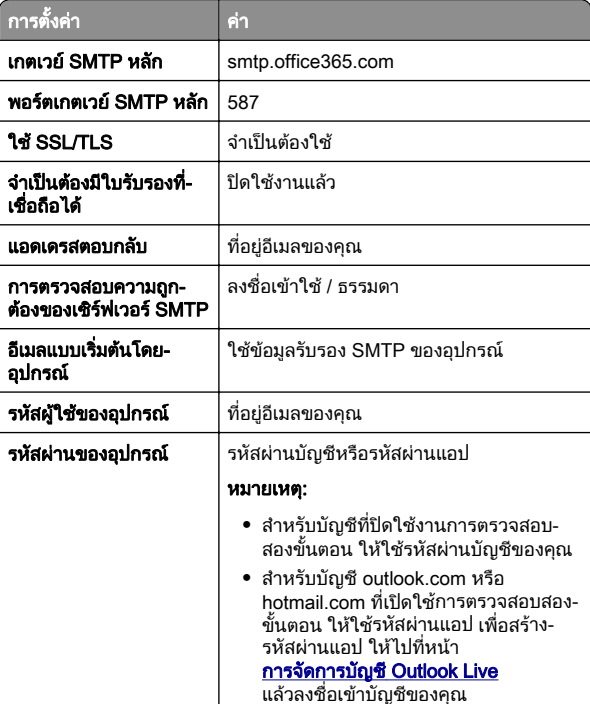

่ แล้วลงชื่อเข้าบัญชีของคุณ<br>**หมายเหตุ:** สำหรับตัวเลือกการตั้งค่าเพิ่มเติมสำหรับธุรกิจที่ใช้<br>Microsoft 365 ให้ไปที่ **เพจวิธีใช้[ของ Microsoft 365](https://docs.microsoft.com/en-us/exchange/mail-flow-best-practices/how-to-set-up-a-multifunction-device-or-application-to-send-email-using-microsoft-365-or-office-365#option-2-send-mail-directly-from-your-printer-or-application-to-microsoft-365-or-office-365-direct-send)** 

### QQ Mail

**หมายเหตุ:** ตรวจสอบว่าเปิดใช้งานบริการ SMTP บนบัญชีผู้ใช้ของคุณ ….. .........<br>แล้ว เมื่อต้อ ี่อต้องการเปิดใช้งานบริการ จากโฮมเพจ QQ Mail ให้คลิก **การ ตั้งค่า > บัญชี** จากส่วน

 POP3/IMAP/SMTP/Exchange/CardDAV/CalDAV Service ใหเปด ใช้ **บริการ POP3/SMTP** หรือ **บริการ IMAP/SMTP** 

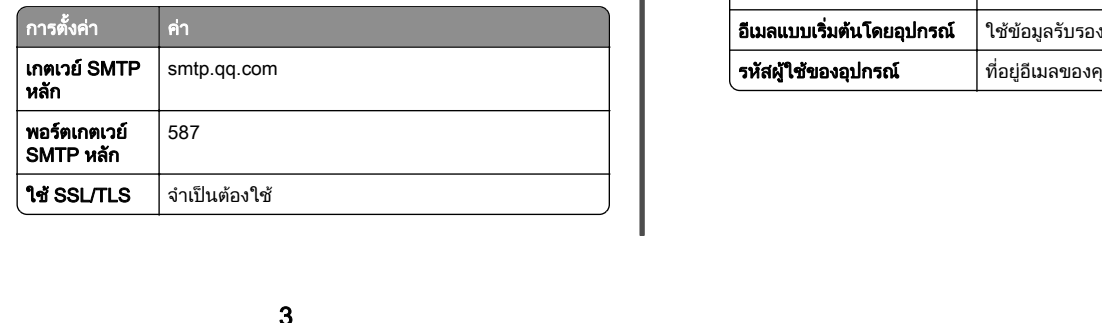

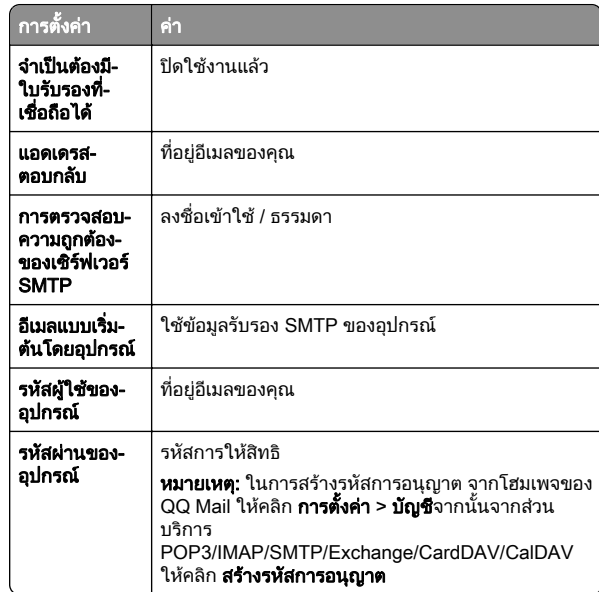

### Sina Mail

**หมายเหตุ:** ตรวจสอบว่าเปิดใช้งานบริการ POP3/SMTP บนบัญชีผู้ใช้ ของคณแล้ว เพื่อเปิดใช้บริการ จากโฮมเพจของ Sina Mail ให้ค<sup>ั</sup>ลิก ี่<br>การตั้งค่า > การตั้งค่าเพิ่มเติม > ปลายทางผู้ใช้ POP/IMAP/SMT i่มเติม > ปลายทางผู้ใช้ POP/IMAP/SMTP แล้วเปิดใช้งาน **บริการ POP3/SMTP** 

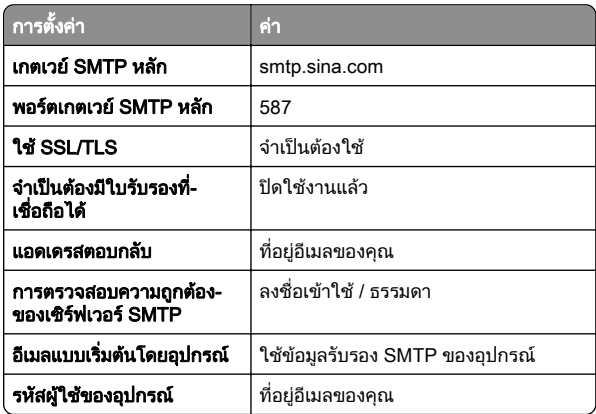

<span id="page-3-0"></span>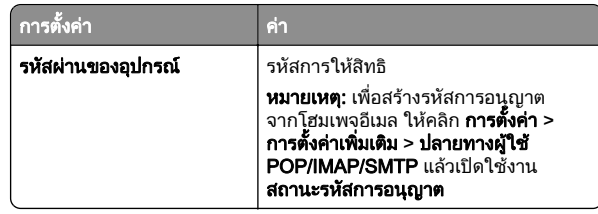

### Sohu Mail

หมายเหต: ุ ตรวจสอบวาเปดใชงานบรการ SMTP บนบ ิ ัญชีผูใชของคุณ แลว ในการเปดใชบริการ จากโฮมเพจของ Sohu Mail ใหคลิก**ตัวเลือก > การตั้งค่า > POP3/SMTP/IMAP** แล้วเปิดใช้ **บริการ** IMAP/SMTP หรือ **บริการ POP3/SMTP** 

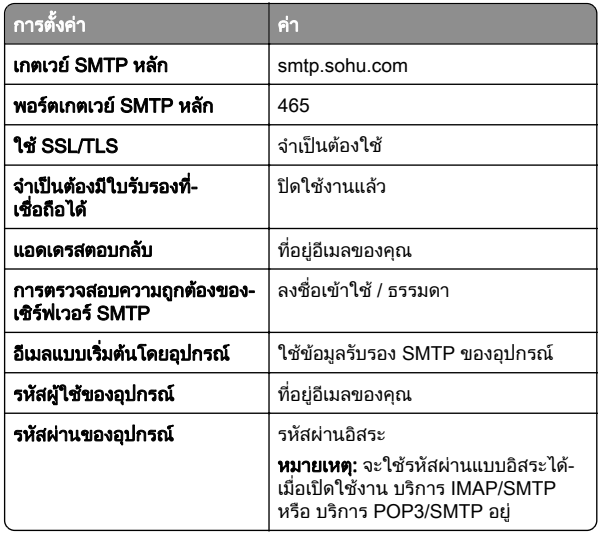

### Yahoo! Mail

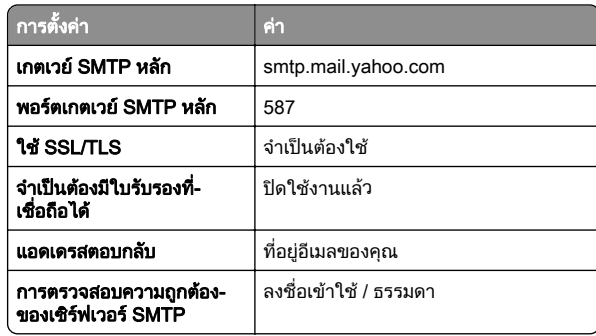

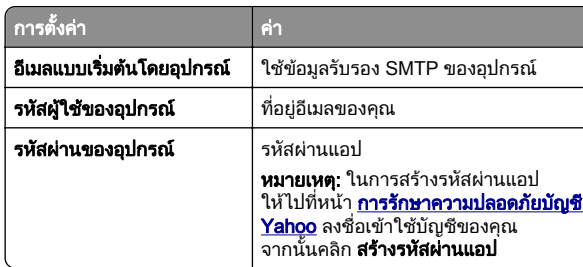

### Zoho Mail

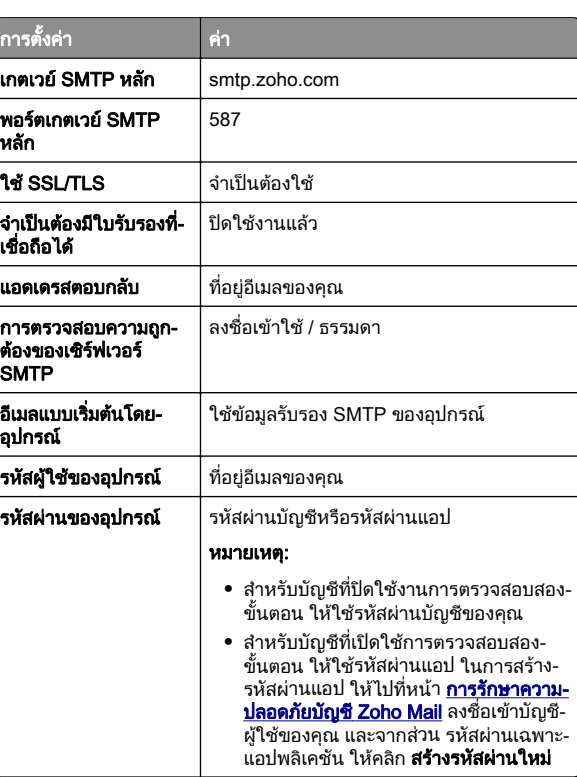

## การส่งอีเมล

ก่อนเริ่มต้น ตรวจสอบให้แน่ใจว่าได้กำหนดค่าการตั้งค่า SMTP แล้ว โปรดดูขอมูลเพมเต ิ่ ิมที่ ["การกําหนดการตั](#page-0-0)้[งคาอีเมล SMTP" ในหนา](#page-0-0) <sup>1</sup>

- 1 ใสเอกสารตนฉบับในถาด ADF หรือวางบนกระจกสแกนเนอร
- **2** จากหน้าจอหลัก ให้แตะที่ **อีเมล** แล้วป้อนข้อมูลที่จำเป็น

### $\,3\,$  หากจำเป็น ให้กำหนดค่าการสแกน

4 สงอีเมล

## สแกน

## การสแกนไปยังคอมพิวเตอร์

ก่อนเริ่มต้น ตรวจสอบให้แน่ใจว่าคอมพิวเตอร์และเครื่องพิมพ์เชื่อมต่อ เข้ากับเครือข่ายเดียวกัน

### สำหรับผู้ใช้ Windows

ี่ หมายเหตุ: ตรวจสอบให้แน่ใจว่าได้เพิ่มเครื่องพิมพ์ลงในคอมพิวเตอร์ ้ แล้ว โปรดดข้อมูลเพิ่มเติมที่ "การเพิ่มเคร[ื](#page-10-0)่องพิมพ์เข้าในคอมพิวเตอร์" ในหน้า 11

- 1 ใสเอกสารตนฉบับลงในตัวปอนเอกสารอัตโนมัติหรือบนกระจกสแกนเนอร
- 2 จากคอมพิวเตอร์ ให้เปิด Windows Fax and Scan
- **3 คลิก <b>สแกนใหม**่ แล้วเลือกแหล่งการสแกน
- 4 หากจําเปน ใหเปลี่ยนการตั้งคาการสแกน
- 5 สแกนเอกสาร
- **6** คลิก **บันทึกเป็น** พิมพ์ชื่อไฟล์ แล้วคลิก **บันทึก**

### สำหรับผู้ใช้ Macintosh

**หมายเหต**: ตรวจสอบให้แน่ใจว่าได้เพิ่มเครื่องพิมพ์ลงในคอมพิวเตอร์ ้ แล้ว โปรดดูข้อมูลเพิ่มเติมที่ "การเพิ่มเคร[ื](#page-10-0)่องพิมพ์เข้าในคอมพิวเตอร์" ในหน้า 11

- 1 ใสเอกสารตนฉบับลงในตัวปอนเอกสารอัตโนมัติหรือบนกระจกสแกนเนอร
- $\,2\,$  จากคอมพิวเตอร์ ให้ดำเนินการข้อใดข้อหนึ่งต่อไปนี้:
	- เปิด **ตัวจับภาพ**
	- **•** เปิด **เครื่องพิมพ์และสแกนเนอร์**แล้วเลือกเครื่องพิมพ์ คลิก **สแกน** > เปดสแกนเนอร

 $\,3\,$  จากหน้าต่าง สแกนเนอร์ ให้ทำอย่างน้อยหนึ่งอย่างต่อไปนี้:

- เลือกตำแหน่งที่ตั้งที่คุณต้องการบันทึกเอกสารที่สแกน
- **•** เลือกขนาดของเอกสารตนฉบับ
- **•** ในการสแกนจาก ADF ให้เลือก **ตัวป้อนเอกสาร** จาก เมนูสแกน หรือเปิดใช้งาน **ใช้ตัวป้อนเอกสาร**
- **•** หากจําเปน ใหกําหนดคาการสแกน

# แฟกซ

# การตั้งค่าเครื่องพิมพ์เพื่อรับ-ส่งแฟกซ์

## การตั้งค่าฟังก์ชันแฟกซ์โดยใช้แฟกซ์อนาล็อก

### หมายเหต:ุ

- สามารถใช้วิธีการเชื่อมต่อบางวิธีได้ในบางประเทศหรือภูมิภาค เทานั้น
- **•** หากเปดใชงานฟงกชันแฟกซและไมไดตั้งคาไวอยางสมบูรณ ไฟ สัญญาณอาจกะพริบเป็นสีแดง
- **•** หากคุณไมมีสภาพแวดลอม TCP/IP ใหใชแผงควบคุมเพอตื่ ั้งคา แฟกซ

**คำเตือน—ความเสียหายที่สามารถเกิดขึ้นได้:** เพื่อป้องกันข้อมูลสูญหาย หรือเครื่องพิมพ์ทำงานผิดพลาด อย่าสัมผัสกับสายเคเบิลหรือเครื่องพิมพ์ ในบริเวณที่แสดงไว้ในภาพ ในระหว่างที่กำลังส่งหรือรับแฟกซ์

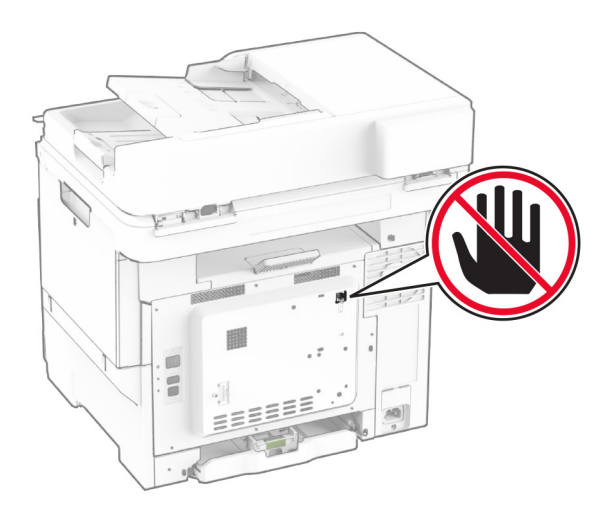

### การใชแผงควบคุม

- ี่ 1 จากหน้าจอหลัก ให้แตะ **การตั้งค่า > แฟกซ์ > การตั้งค่าแฟกซ์ > การ** ตั้งค่าแฟกซ์ทั่วไป
- 2 กําหนดคาการตั้งคา

### การใช Embedded Web Server

**1** เปิดเว็บบราวเซอร์แล้วพิมพ์ IP แอดเดรสของเครื่องพิมพ์ในช่อง แอดเดรส

### หมายเหต:ุ

- **•** ดู IP แอดเดรสของเครื่องพมพิ บนหนาจอหลัก IP แอดเดรสจะ เปนตัวเลขสี่ชุดที่คั่นดวยจุด เชน 123.123.123.123
- หากคุณกำลังใช้เซิร์ฟเวอร์พร็อกซี่ ให้ปิดใช้งานชั่วคราวเพื่อ โหลดเว็บเพจอยางถูกตอง

### 2 คลิก **การตั้งค่า > แฟกซ์ > การตั้งค่าแฟกซ์ > การตั้งค่าแฟกซ์ทั่วไป**

- **3** กำหนดค่าการตั้งค่า
- 4 ใชการเปลี่ยนแปลง

## การตั้งค่าฟังก์ชันแฟกซ์โดยใช้เซิร์ฟเวอร์แฟกซ์

### หมายเหต:ุ

- **•** คุณสมบัตินี้ชวยใหคุณสงขอความแฟกซไปยังผูใหบริการแฟกซที่ รองรับการรับอีเมลได้
- **•** คุณสมบัตินี้รองรับเฉพาะขอความแฟกซขาออกเทานั้น เพื่อรองรบั การรับแฟกซ ใหตรวจสอบวามีการกําหนดคาลักษณะแฟกซผาน อุปกรณ เชน อนาล็อก, etherFAX หรือ Fax Over IP (FoIP) ไว ในเครื่องพิมพ์ของคุณแล้ว
- **1** เปิดเว็บบราวเซอร์แล้วพิมพ์ IP แอดเดรสของเครื่องพิมพ์ในช่อง แอดเดรส

### หมายเหต:ุ

- **•** ดู IP แอดเดรสของเครื่องพมพิ บนหนาจอหลัก IP แอดเดรสจะ เปนตัวเลขสี่ชุดที่คั่นดวยจุด เชน 123.123.123.123
- หากคุณกำลังใช้เซิร์ฟเวอร์พร็อกซี่ ให้ปิดใช้งานชั่วคราวเพื่อ โหลดเว็บเพจอยางถูกตอง
- **2 คลิก <b>การตั้งค่า > แฟกซ์**
- **3** จากเมนู โหมดแฟกซ์ ให้เลือก **เซิร์ฟเวอร์แฟกซ์** แล้วคลิก **บันทึก**
- 4 คลิก **การตั้งค่าเซิร์ฟเวอร์แฟกซ์**
- **5 ในช่อง เพื่อฟอร์แมต ให้พิมพ์ [#]@myfax.com โดยที่ [#] คือ** หมายเลขแฟกซ์และ **myfax.com** คือโดเมนของผู้ให้บริการแฟกซ์

### หมายเหต:ุ

- หากจำเป็น ให้กำหนดค่าช่อง แอดเดรสตอบกลับหัวเรื่อง หรือ ข้อความ
- หากต้องการให้เครื่องพิมพ์รับข้อความแฟกซ์ ให้เปิดใช้ งานการตั้งค่าการรับแฟกซ์ผ่านอุปกรณ์ ตรวจสอบให้แน่ใจว่า คุณไดกําหนดคาแฟกซผานอุปกรณแลว

### **6** คลิก **บันทึก**

- **7** คลิก **การตั้งค่าอีเมลสำหรับเซิร์ฟเวอร์แฟกซ์** แล้วเลือกทำอย่างใด อยางหนึ่งตอไปน:ี้
	- **•** เปิดใช้งาน **ใช้อีเมลบนเซิร์ฟเวอร์ SMTP** 
		- หมายเหต: ุ หากไมมีการกําหนดคาลักษณะการตั้งคาอีเมล SMTP โปรดดูที่ ["การกําหนดการตั](#page-0-0)้[งคาอีเมล SMTP" ในหนา](#page-0-0) <sup>1</sup>
	- **•** กําหนดคาการตั้งคา SMTP หากตองการขอมูลเพิ่มเติม โปรด ติดตอผูใหบริการอีเมลของคุณ
- 8 ใชการเปลี่ยนแปลง

## การสงแฟกซ

หมายเหต: ุ ตรวจสอบใหแนใจวากําหนดคาแฟกซแลว หากตองการ ้าเจ้าะมหนู้การจังก็อยู่ การแล้วจังคำเครื่อง**พิมพ์เพื่อรับ-ส่งแฟกซ์**<br>ข้อมูลเพิ่มเติม โปรดดส่วน **การตั้งค่าเครื่องพิมพ์เพื่อรับ-ส่งแฟกซ์** 

## การใชแผงควบคุม

- 1 ใสเอกสารตนฉบับในถาด ADF หรือวางบนกระจกสแกนเนอร
- **2** จากหน้าจอหลัก ให้แตะที่ **แฟกซ์**แล้วป้อนข้อมูลที่จำเป็น หากจำเป็น ให้ปรับการตั้งค่า
- 3 สงแฟกซ

## การใชคอมพวเตอริ

กอนเริ่มตน ตรวจสอบใหแนใจวาติดตั้งไดรเวอรแฟกซแลว โปรดดู ขอมูลเพมเต ิ่ ิมที่ ["การติดตั](#page-10-0)้[งไดรเวอรแฟกซ" ในหนา](#page-10-0) <sup>11</sup>

### สำหรับผู้ใช้ Windows

- 1 จากเอกสารที่คุณกำลังส่งแฟกซ์ ให้เปิดกรอบโต้ตอบ การพิมพ์
- **2** เลือกเครื่องพิมพ์ จากนั้นคลิก **คุณสมบัติ**, **ค่ากำหนด, ตัวเลือก**หรือ ตั้งค่า
- 3 คลิก **แฟกซ์ > เปิดใช้งานแฟกซ์ > ตั้งค่าการแสดงผลก่อนการส่ง แฟกซ์ทุกครั้ง**แล้วป้อนหมายเลขผู้รับ ้หากจำเป็น ให้กำหนดการตั้งค่าแฟกซ์อื่นๆ
- 4 สงแฟกซ

### สำหรับผู้ใช้ Macintosh

- **1** เมื่อเปิดเอกสารแล้ว ให้เลือก **ไฟล์ > พิมพ์**
- **2** เลือกเครื่องพิมพ์ที่มี  **แฟกซ์** ตามหลังชื่อ
- $\,3\,$  ในช่อง ถึง ให้ป้อนหมายเลขผู้รับ หากจําเปน ใหกําหนดการตั้งคาแฟกซอื่นๆ
- 4 สงแฟกซ

# <span id="page-5-0"></span>พมพิ

## การพิมพจากคอมพิวเตอร

**หมายเหตุ:** สำหรับฉลาก กระดาษแข็ง และซองจดหมาย ให้ตั้งค่าขนาด และประเภทกระดาษในเครื่องพิมพกอนพิมพเอกสาร

- 1 จากเอกสารที่คุณกำลังพิมพ์ ให้เปิดกรอบโต้ตอบการพิมพ์
- **2** หากจำเป็น ให้ปรับการตั้งค่า
- 3 พมพิ เอกสาร

## การพิมพ์จากอุปกรณ์มือถื อถอ การพิมพ์จากอุปกรณ์มือถื<br><br>การพิมพ์จากอปกรณ์มือถือโต

## ี่<br>พิมพ์จากอุปกรณ์มือถือโดยใช้ AirPrint

คุณสมบัติของซอฟตแวร AirPrint คือการพิมพงานผานอุปกรณแบบพก ี่ พาที่ให้คุณพิมพ์โดยตรงจากอุปกรณ์ Apple ไปยังเครื่องพิมพ์ที่รองรับ AirPrint

### หมายเหต:ุ

- ตรวจสอบให้แน่ใจว่าอุปกรณ์ Apple และเครื่องพิมพ์เชื่อมต่ออยู่กับ เครือขายเดียวกัน หากเครือขายมีฮับไรสายหลายฮับ ใหตรวจสอบ่ ให้แน่ใจว่าอุปกรณ์ทั้งสองเครื่องเชื่อมต่อกับซับเน็ตเดียวกัน
- **•** แอปพลิเคชันนี้รองรับเฉพาะในอุปกรณ Apple บางรุนเทานั้น
- 1 จากอุปกรณเคลื่อนที่ของคุณ ใหเลือกเอกสารจากตัวจัดการไฟล หรือเปิดแอปพลิเคชันที่เข้ากันได้

2 แตะ | <sup>|</sup> | > **พิมพ์** 

- $\bf 3$  เลือกเครื่องพิมพ์ แล้วปรับการตั้งค่าหากจำเป็น
- 4 พิมพ์เอกสาร

### การพมพ ิพิมพ์จากอุปกรณ์มือถือโดยใช้ Wi-Fi Direct ®

Wi-Fi Direct® คือบริการการพิมพ์ที่ให้คุณพิมพ์ไปยังเครื่องพิมพ์ที่ รองรับ Wi-Fi Direct

หมายเหต: ุ ตรวจสอบใหแนใจวาอุปกรณเคลื่อนที่เชื่อมตอกับเครอขื าย ์ ไร้สายของเครื่องพิมพ์แล้ว โปรดดูข้อมูลเพิ่มเติมที่ ["การเชื](#page-11-0)่อมต่อ ื่อปกรณ์มือถือกับเครื่องพิมพ์" ในหน้า 12

1 จากอุปกรณมือถือใหเปดแอปพลิเคชันทใชี่ งานรวมกันได หรือเลือก เอกสารจากตัวจัดการไฟลของคุณ

- $\,2\,$  ทั้งนี้ขึ้นอยู่กับอุปกรณ์เคลื่อนที่ของคุณ ให้ดำเนินการข้อใดข้อหนึ่ง ตอไปน:ี้
	- **แตะ <b>-** > **พิมพ์**
	- **•** แตะ > พมพิมพ์
	- **•** แตะ > พมพิ
- $\bf 3$  เลือกเครื่องพิมพ์ แล้วปรับการตั้งค่าหากจำเป็น
- 4 พิมพ์เอกสาร

## การพิมพ์งานที่เป็นความลับและงานที่ระงับ ไว้อื่นๆ

### สำหรับผู้ใช้ Windows

- **1** เมื่อเปิดเอกสารแล้ว ให้คลิก **ไฟล์ > พิมพ์**
- **2** เลือกเครื่องพิมพ์แล้วคลิกที่ **คุณสมบัติ**, **การกำหนดค่าลักษณะ**, ตัวเลือกหรือ ตั้งค่า
- **3 คลิก <b>พิมพ์และระงับ**
- **4** เลือก **ใช้พิมพ์และระงับ** แล้วกำหนดชื่อผู้ใช้
- ${\bf 5}$  เลือกประเภทงานพิมพ์ (เป็นความลับ ทำซ้ำ สำรอง หรือตรวจสอบ งาน)

หากคุณเลือก **เป็นความลับ** ให้รักษาความปลอดภัยของงานพิมพ์ ดวยรหัส Personal Identification Number (รหัส PIN)

- **6 คลิกที่ ตกลง หรือ พิมพ์**
- $\,$ 7  $\,$  จากหน้าจอหลักของเครื่องพิมพ์ ให้ปล่อยงานพิมพ์
	- สำหรับงานพิมพ์เอกสารที่เป็นความลับ ให้แตะ **งานที่ระงับไว้** > ้ เลือกชื่อผู้ใช้ของคุณ **> เป็นความลับ >** ป้อนรหัส PIN **>** เลือกงาน พิมพ์ > กำหนดค่าการตั้งค่า > **พิมพ์**
	- สำหรับงานพิมพ์อื่นๆ ให้แตะ **งานที่ระงับไว้** > เลือกชื่อผู้ใช้ของ คุณ > เลือกงานพิมพ์ > กำหนดค่าการตั้งค่า > **พิมพ์**

## สำหรับผู้ใช้ Macintosh

### การใช AirPrint

- **1** เมื่อเปิดเอกสารแล้ว ให้เลือก **ไฟล์ > พิมพ์**
- $\,2\,$  เลือกเครื่องพิมพ์ จากเมนูดรอปดาวน์ที่อยู่ถัดจากเมนู แนวการพิมพ์ ให้เลือก **การพิมพ์รหัส PIN**
- **3 เปิดใช้ การพิมพ์ด้วยรหัส PIN** แล้วป้อนรหัส PIN สี่หลัก
- **4 คลิกที่พิมพ์**
- **5** จากหน้าจอหลักของเครื่องพิมพ์ ให้ปล่อยงานพิมพ์ แตะ **งานที่ระงับ ไว้** > เลือกชื่อคอมพิวเตอร์ของคุณ > **เป็นความลับ** > ป้อนรหัส PIN > เลือกงานพิมพ์ > **พิมพ์**

### การใชไดรเวอรการพมพิ

- **1** เมื่อเปิดเอกสารแล้ว ให้เลือก **ไฟล์ > พิมพ์**
- $\,2\,$  เลือกเครื่องพิมพ์ จากเมนูดรอปดาวน์ที่อยู่ถัดจากเมนู แนวการพิมพ์ ให้เลือก **พิมพ์และระงับ**
- **3** เลือก **งานพิมพ์เอกสารที่เป็นความลับ** จากนั้นป้อนรหัส PIN สี่หลัก
- **4 คลิกที่พิมพ์**
- **5** จากหน้าจอหลักของเครื่องพิมพ์ ให้ปล่อยงานพิมพ์ แตะที่ **งานที่ ระงับไว้ >** เลือกชื่อคอมพิวเตอร์ของคุณ **> เป็นความลับ >** เลือกงาน พิมพ์ > ป้อนรหัส PIN > **พิมพ์**

### ดูแลรกษาเคร ักษาเครองพ ื่องพมพ ิď

# การต่อสายเคเบิล<br>\_A\_ข้อควรระวัง—อันตร

- **วัง—อันตรายจากไฟฟ้าช***ื***อต:** เพื่อหลีกเลี่ยงความเสี่ยง ตอการเกิดไฟฟาช็อต อยาติดตั้งผลิตภัณฑนี้หรือเชื่อมตอสายไฟ หรือสายเคเบิล เช่น สายไฟ สายแฟกซ์หรือสายโทรศัพท์ ขณะ เกิดฟาแลบฟารอง
- **ข้อควรระวัง—อาจเกิดการบาดเจ็บ:** เพื่อหลีกเลี่ยงความเสี่ยงต่อ การเกิดอัคคีภัยหรือไฟฟ้าช็อต ให้เชื่อมต่อสายไฟเข้ากับ เต้าเสียบที่ได้รับการจัดระดับที่เหมาะสมและต่อลงดินอย่างเหมาะ สมซึ่งอยู่ใกล้ผลิตภัณฑ์และเข้าถึงได้ง่าย

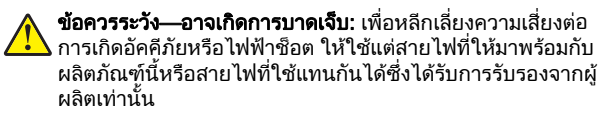

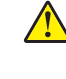

**ข้อควรระวัง—อาจเกิดการบาดเจ็บ:** เพื่อลดความเสี่ยงที่จะเกิด อัคคีภัย ให้ใช้เฉพาะสาย 26 AWG หรือสายเชื่อมต่อสัญญาณที่ ่ ใหญ่กว่า (RJ-11) เมื่อเชื่อมต่อผลิตภัณฑ์นี้เข้ากับเครือข่าย ์ โทรศัพท์สาธารณะ สำหรับผ้ใช้ในออสเตรเลีย สายเคเบิ้ลต้องได้ รับการอนุมัติจาก Australian Communications and Media Authority

**คำเตือน—ความเสียหายที่สามารถเกิดขึ้นได้:** เพื่อป้องกันการสูญเสีย ์ ข้อมูลหรือเครื่องพิมพ์ทำงานผิดพลาด อย่าสัมผัสสายเคเบิล USB, อะ แดปเตอร์เครือข่ายไร้สายแบบไร้สายใดๆ หรือเครื่องพิมพ์ในบริเวณที่ แสดงไว้ในภาพขณะที่กำลังพิมพ์งาน

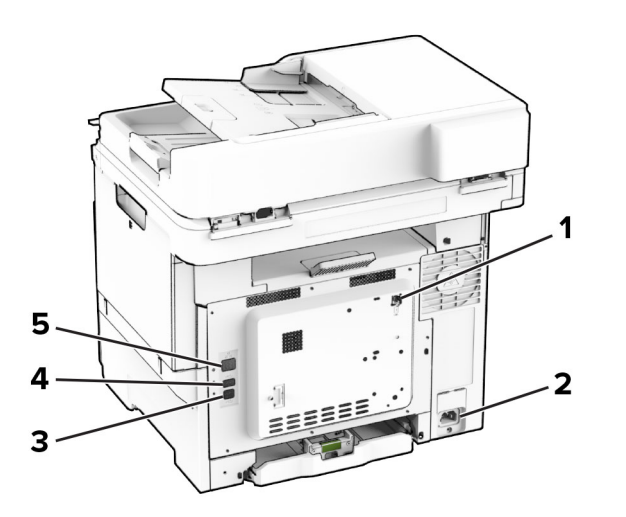

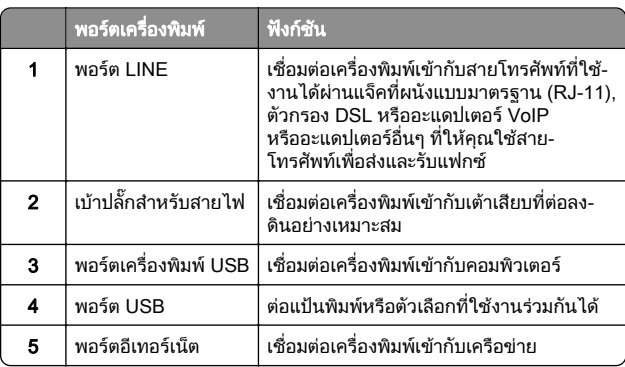

## การเปลี่ยนตลับหมึก

1 เปดฝาปด B

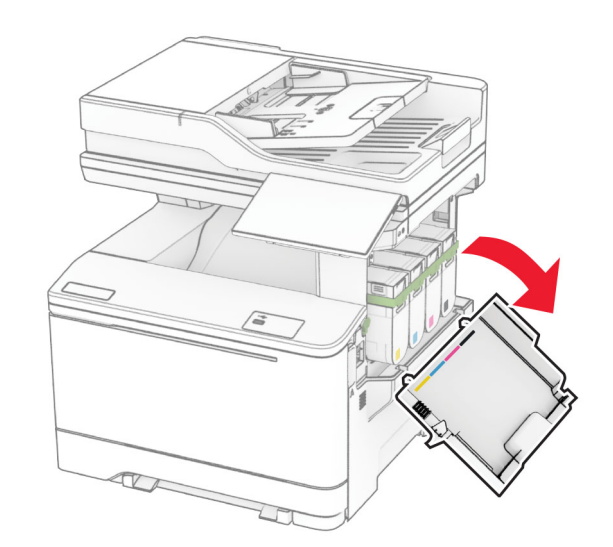

 $\,2\,$  นำตลับหมึกที่ใช้แล้วออก

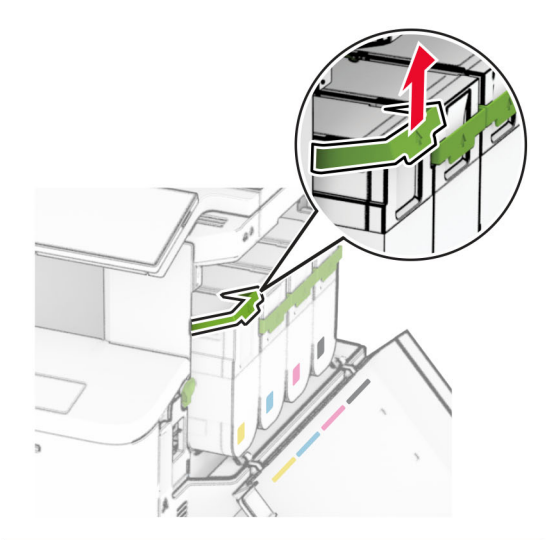

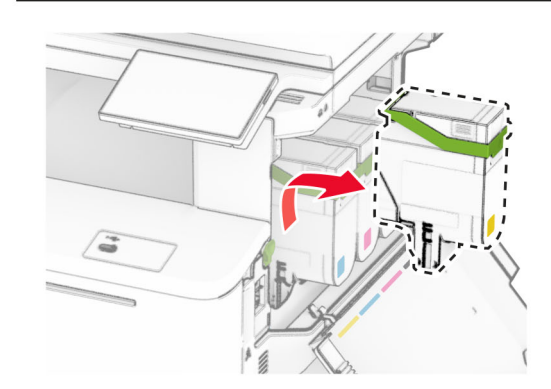

 $3$  นำตลับหมึกใหม่ออกจากบรรจุภัณฑ์

### **4 ใ**ส่ตลับหมึกใหม่เข้าไปให้มีเสียง*คลิก*เข้าที่

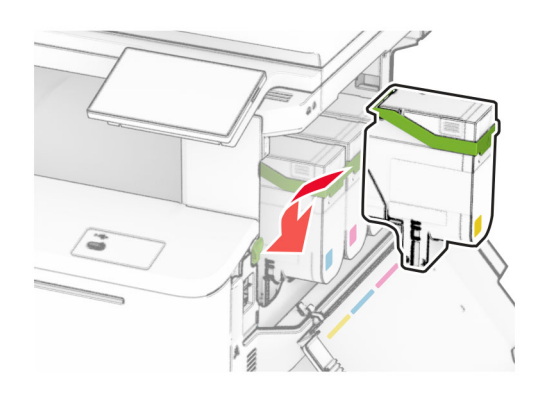

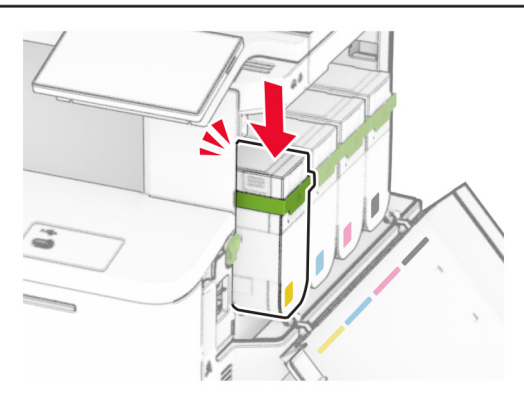

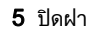

## การปอนกระดาษในถาด

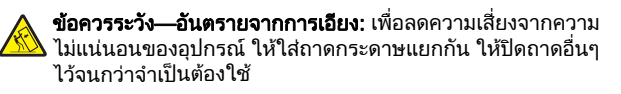

1 ถอดถาดออก

**หมายเหตุ:** เพื่อหลีกเลี่ยงกระดาษติด อย่านำถาดออกขณะที่ **หมายเหตุ:** เพื่อหลีกเลี่ยงกระดาษติด อย่านำถาดออกขณะที่<br>เครื่องพิมพ์กำลังทำงาน

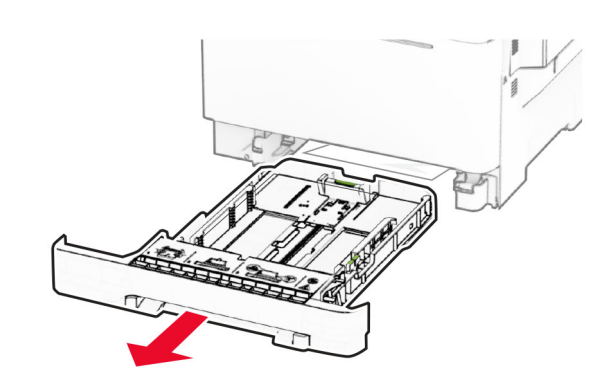

**2** ปรับตัวนำให้ตรงกับขนาดของกระดาษที่คุณใส่ **หมายเหตุ:** ใช้สัญญาณด้านล่างถาดเพื่อจัดตำแหน่งตัวกั้น

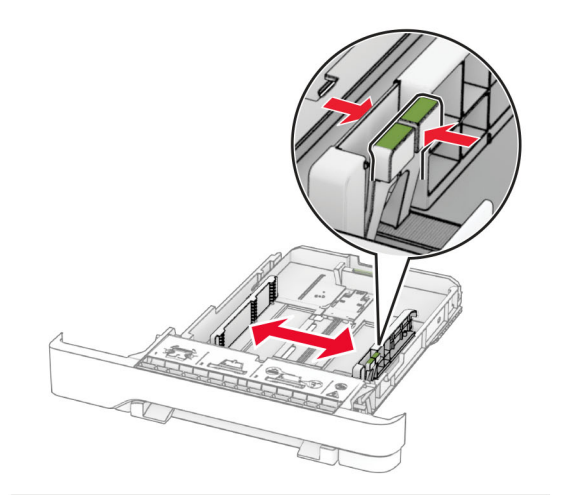

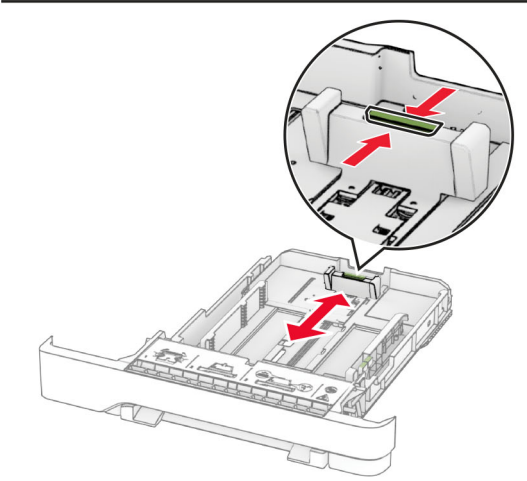

 $\bf 3$  งอ คลี่และจัดแนวขอบกระดาษก่อนป้อนกระดาษ

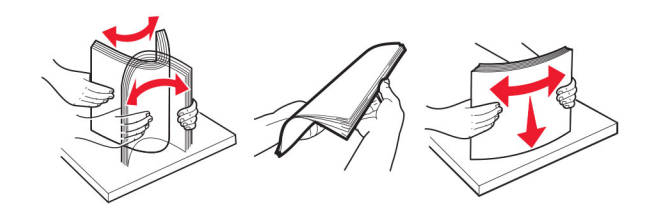

- **4** ป้อนปึกกระดาษโดยให้ด้านที่ต้องการจะพิมพ์หงายหน้าขึ้น
	- สำหรับการพิมพ์ด้านเดียว ใส่กระดาษหัวจดหมายโดยหงายหน้า ขึ้น และให้ส่วนหัวหันเข้าหาด้านหน้าของถาด
	- สำหรับการพิมพ์สองด้าน ใส่กระดาษหัวจดหมายโดยคว่ำหน้ สาหรบการพมพสองดาน ไสกระดาษหวจดหมายไดยควาหนา<br>ลง และให้ส่วนหัวหันเข้าหาด้านหลังของถาด
	- **•** อยาเลื่อนกระดาษเขาไปในถาด
	- **•** ตรวจสอบวาความสงของปกกระดาษอยต่ ํากว าตัวแสดงระดับู ู กระดาษส ู งส ุ ด การใสกระดาษเยอะเกินไปอาจทําใหกระดาษติด

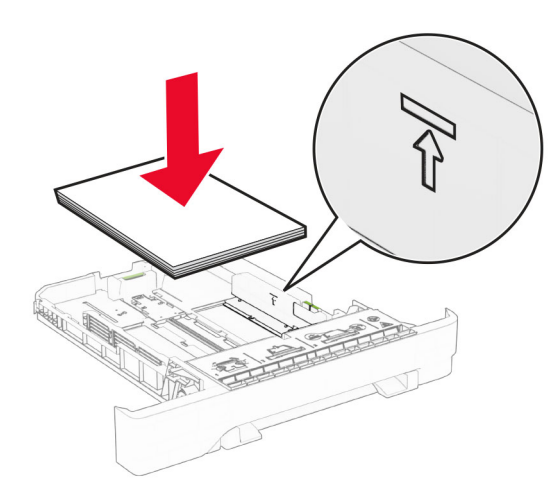

### 5 ใสถาดกระดาษ

หากจําเปน ใหตั้งขนาดกระดาษและประเภทกระดาษใหตรงกับกระดาษที่ใส่ในถาด

## การใส่กระดาษในตัวป้อนกระดาษด้วยมือ

1 ปรับตัวนำขอบกระดาษให้ตรงกับความกว้างของกระดาษที่คุณใส่

**หมายเหตุ:** ตรวจสอบให้แน่ใจว่าตัวนำอยู่พอดีกับกระดาษแต่ไม่ แน่นจนเกินไปจนทำให้กระดาษโค้งงอ

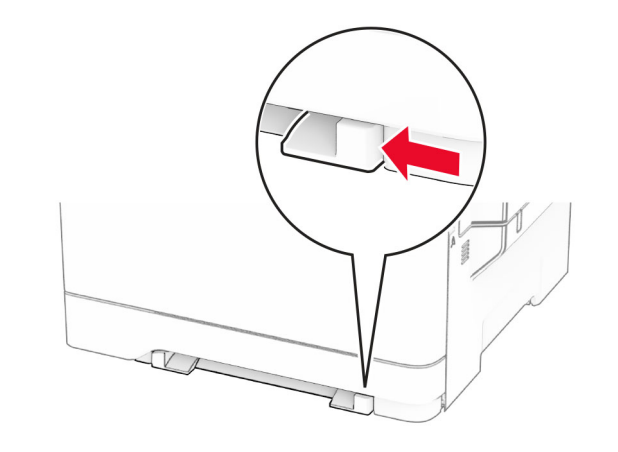

 $\,2\,$  ใส่แผ่นกระดาษโดยคว่ำด้านที่พิมพ์ลง

**หมายเหตุ:** ตรวจสอบให้แน่ใจว่าใส่กระดาษในแนวตรงเพื่อหลีก<br>เลี่ยงงานพิมพ์บิดเบี้ยวหรือเอียง

• สำหรับการพิมพ์ด้านเดียว ใส่กระดาษหัวจดหมายโดยคว่ำด้านที่ สำหรับการพิมพ์ด้านเดียว ใส่กระดาษหัวจดหมายโดยคว่ำด้านที่<br>ต้องการพิมพ์ลง และให้ขอบบนของกระดาษเข้าไปใน เครื่องพิมพ์ก่อน ู่ก้องการพิมพ์ลง และให้ขอบบนของกระดาษเข้าไปใน

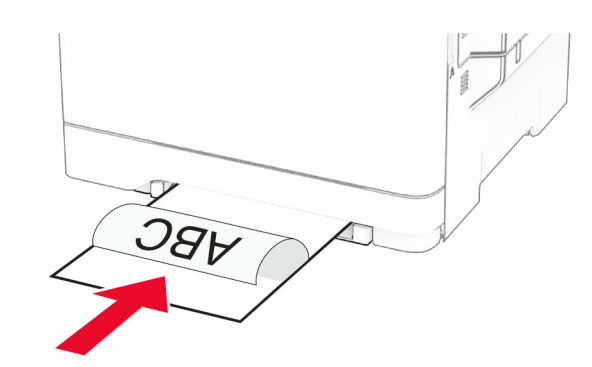

• สำหรับการพิมพ์สองด้าน ใส่กระดาษหัวจดหมายโดยหงายด้าน ที่ต้องการพิมพ์ขึ้น และให้ขอบบนของกระดาษเข้าไปใน เครื่องพิมพเปนสวนหลังสด

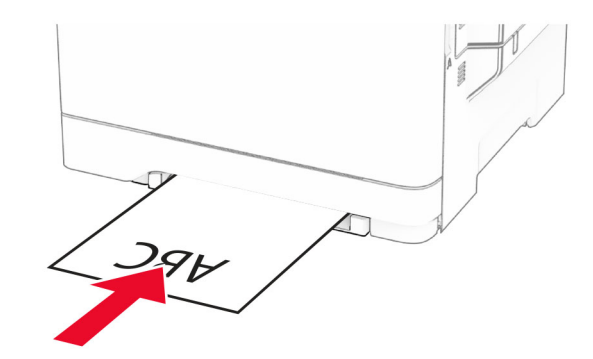

**•** ใสซองจดหมายโดยหงายดานที ่ม ี แผนปดขึ ้นและจ ัดใหชิดกับ ดานขวาของตัวนํากระดาษ

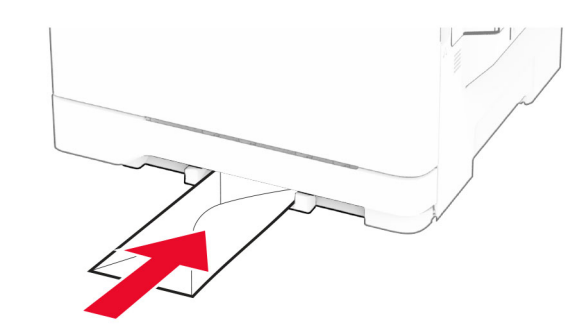

**3** ป้อนกระดาษจนกระทั่งขอบที่กระดาษถูกดึงเข้าไป

**คำเตือน—ความเสียหายที่สามารถเกิดขึ้นได้:** เพื่อหลีกเลี่ยงกระดาษ ติด อย่าดันกระดาษเข้าไปในตัวป้อนกระดาษด้วยมือ

## การใส่ตัวป้อนกระดาษอเนกประสงค์

**หมายเหตุ:** ตัวป้อนกระดาษอเนกประสงค์จะใช้ได้ก็ต่อเมื่อติดตั้งถาด เสริมแบบคู่ 650 แผ่น

### 1 เปิดตัวป้อนกระดาษอเนกประสงค์

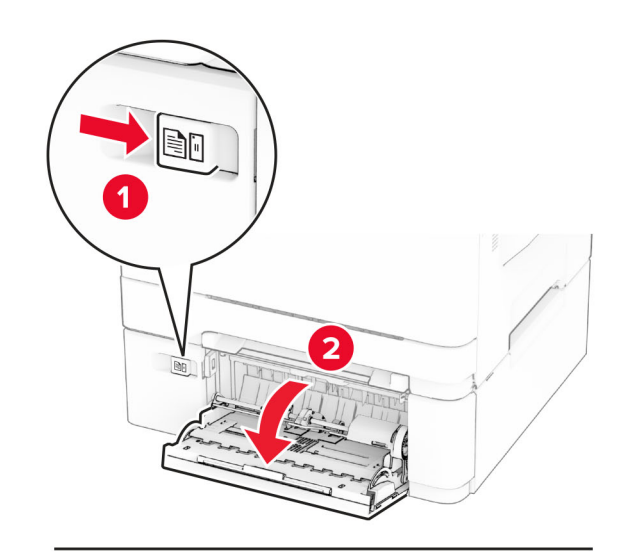

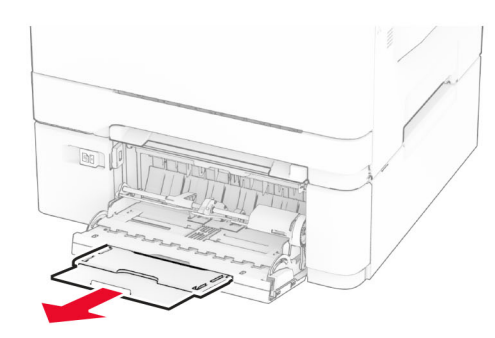

### เปดตัวปอนกระดาษอเนกประสงค 2 ปรับตัวนํากระดาษใหตรงกับขนาดของกระดาษที ่ คุ ณใส

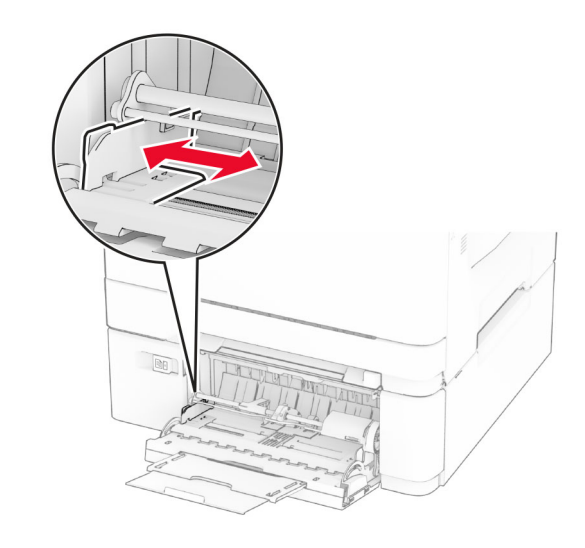

 $\bf 3$  งอ คลี่และจัดแนวขอบกระดาษก่อนป้อนกระดาษ

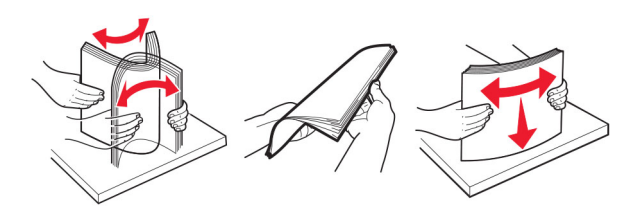

- 4 ใสกระดาษ
- สำหรับการพิมพ์ด้านเดียว ใส่กระดาษหัวจดหมายโดยคว่ำด้านที่ สำหรับการพิมพ์ด้านเดียว ใส่กระดาษหัวจดหมายโดยคว่ำด้านที่<br>ต้องการพิมพ์ลง และให้ขอบบนของกระดาษเข้าไปใน ู่ก้องการพิมพ์ลง และให้ขอบบนของกระดาษเข้าไปใน เคร ื ื่องพิมพ์ก่อน

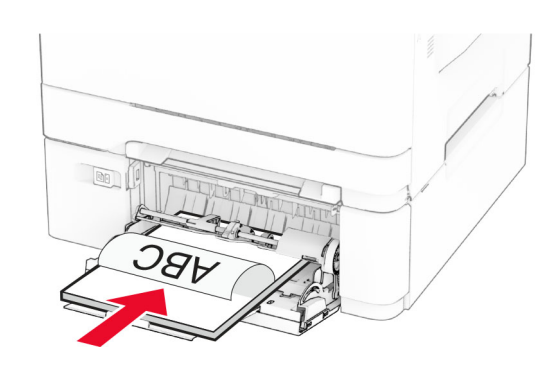

• สำหรับการพิมพ์สองด้าน ใส่กระดาษหัวจดหมายโดยหงายด้าน ที่ต้องการพิมพ์ขึ้น และให้ขอบบนของกระดาษเข้าไปใน เคร ื ่องพิ มพเปนสวนหลังสุ ด

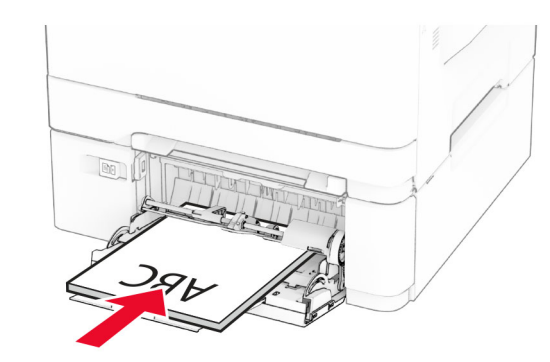

**•** ใสซองจดหมายโดยหงายดานที ่ม ี แผ นปดขึ ้นและจ ัดใหชิดกับ ดานขวาของตัวนํากระดาษ

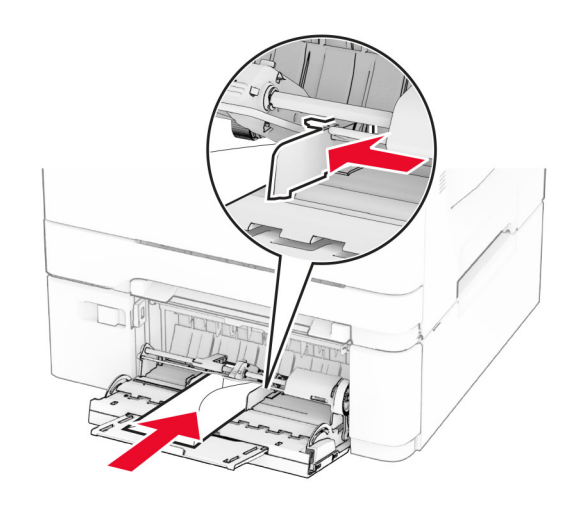

### **คำเตือน—ความเสียหายที่สามารถเกิดขึ้นได้:** ห้ามใช้ซอง จดหมายท ี ี่มีแสตมป์ หมุด ล็อค ช่องใส วัสดุเคลือบผิว หรือกาว ต ิดในตัว

**5** จากเมนูกระดาษในแผงควบคุม ให้ตั้งค่าขนาดกระดาษและประเภท<br>กระดาษให้ตรงกับกระดาษที่ป้อนในตัวป้อนกระดาษอเนกประสงค์

### การตงค ั้าขนาดและประเภทกระดาษ

1. จากหน้าจอหลัก ให้แตะ **การตั้งค่า > กระดาษ > การกำหนดค่าถาด > ขนาด/ประเภทกระดาษ >** เลือกแหล่งกระดาษ

### <span id="page-10-0"></span>2 ตั้งคาขนาดและประเภทกระดาษ

# การติดตั้งซอฟต์แวร์เครื่องพิมพ์

### หมายเหต:ุ

- **•** ไดรเวอรการพิมพจะรวมอยูในชุดโปรแกรมติดตั้งซอฟตแวร
- สำหรับคอมพิวเตอร์ Macintosh ที่มี macOS เวอร์ชัน 10.7 หรือ ใหมกวา คุณไมจําเปนตองติดตั้งไดรเวอรเพื่อพิมพดวยเครื่องพิมพ ที่รองรับ AirPrint หากต้องการคุณสมบัติการพิมพ์ที่กำหนดเอง คุณ ตองดาวนโหลดไดรเวอรการพิมพ
- 1 ขอรบสั ําเนาของชุดโปรแกรมติดตั้งซอฟตแวร
	- **•** จากแผน CD ซอฟตแวรทใหี่ มาพรอมกับเครื่องพิมพของคุณ
	- **•** จากเว็บไซตของเรา หรือรานคาที่คุณซื้อเครื่องพิมพ
- $\,2\,$  เรียกใช้ตัวติดตั้ง แล้วปฏิบัติตามคำแนะนำที่ปรากฏบนหน้าจอ คอมพิวเตอร

## การติดตั้งไดรเวอร์แฟกซ์

- 1 ไปที่เว็บไซต์ของเราหรือร้านค้าที่คุณซื้อเครื่องพิมพ์ และขอรับชุด โปรแกรมติดตั้ง
- $\,2\,$  เรียกใช้ตัวติดตั้ง แล้วปฏิบัติตามคำแนะนำที่ปรากฏบนหน้าจอ คอมพิวเตอร

## การอัพเดตเฟิร์มแวร์

เพื่อปรับปรุงประสิทธิภาพของเครื่องพิมพ์ ให้อัพเดตเฟิร์มแวร์ของ ี่เครื่องพิมพ์เป็นประจำ

ิ หากต้องการข้อมูลเพิ่มเติมเกี่ยวกับการอัพเดตเฟิร์มแวร์อปกรณ์ โปรด ติดตอตัวแทนการขายของคุณ

1 เปิดเว็บบราวเซอร์แล้วพิมพ์ IP แอดเดรสของเครื่องพิมพ์ในช่อง แอดเดรส

### หมายเหต:ุ

- ดู IP แอดเดรสของเครื่องพิมพ์บนหน้าจอหลักของเครื่องพิมพ์ IP แอดเดรสจะเปนตัวเลขสี่ชุดที่คั่นดวยจุด เชน 123.123.123.123
- หากคุณกำลังใช้เซิร์ฟเวอร์พร็อกซี่ ให้ปิดใช้งานชั่วคราวเพื่อ โหลดเว็บเพจอยางถูกตอง

### 2 คลิก **การตั้งค่า > อุปกรณ์ > อัพเดตเฟิร์มแวร์**

- $\bf 3$  ปฏิบัติตามข้อใดข้อหนึ่งต่อไปนี้:
	- คลิก **ตรวจสอบการอัพเดตตอนนี้ > ฉันยอมรับ เริ่มการอัพเดต**
	- **•** อัพโหลดไฟลแฟลช
		- **a** เบราส์ไปที่ไฟล์แฟลช

### **b คลิก อัพโหลด > เริ่มต้น**

## การเพิ่มเครื่องพิมพ์เข้าในคอมพิวเตอร์

ก่อนที่จะเริ่มต้น ให้เลือกทำอย่างใดอย่างหนึ่งต่อไปนี้:

- **•** เชื่อมตอเครื่องพิมพและคอมพวเตอร ิ เขากับเครอขื ายเดียวกัน หากต้องการข้อมูลเพิ่มเติมเกี่ยวกับการเชื่อมต่อเครื่องพิมพ์เข้ากับเครือ ี ข่าย โปรดดูที่ "การเชื่อมต่อเครื่องพิมพ์เข้ากับเครือข่าย Wi-Fi" ใน หน้า 11
- การเชื่อมต่อคอมพิวเตอร์เข้ากับเครื่องพิมพ์ โปรดดูข้อมูลเพิ่มเติมที่ ["การเชื](#page-11-0)่อมต่อคอมพิวเตอร์เข้ากับเครื่องพิมพ์" ในหน้า 12
- **•** เชื่อมตอเครื่องพิมพเขากับคอมพวเตอร ิ โดยใชสาย USB โปรดดู ี่ ข้อมูลเพิ่มเติมที่ "การต่อสายเคเบิล" ในหน้า 6

หมายเหต: ุ สายเคเบิล USB จะจําหนายแยกตางหาก

### สำหรับผู้ใช้ Windows

1 จากคอมพวเตอร ิ ใหติดตั้งไดรเวอรการพมพิ

**หมายเหต:** โปรดดข้อมูลเพิ่มเติมที่ "การติดตั้งซอฟต์แวร์เครื่องพิมพ์" ในหน้า 11

- **2** เปิดโฟลเดอร์เครื่องพิมพ์ แล้วคลิก**เพิ่มเครื่องพิมพ์หรือสแกนเนอร์**
- $\bf 3$  ทั้งนี้ขึ้นอยู่กับการเชื่อมต่อเครื่องพิมพ์ของคุณ ให้ดำเนินการข้อใด ขอหนึ่งตอไปน:ี้
	- **•** เลือกเครื่องพิมพ์จากรายการ จากนั้นคลิกที่**เพิ่มอุปกรณ์**
	- **•** คลิ **แสดงเครื่องพิมพ์ Wi-Fi Direct** เลือกเครื่องพิมพ์แล้วคลิก**เพิ่ม** อุปกรณ์
	- **คลิก<b>เครื่องพิมพ์ที่ฉันต้องการไม่อยู่ในรายการ** จากนั้นจาก หน้าต่างเพิ่มเครื่องพิมพ์ ให้ดำเนินการดังนี้:
		- a เลือก**เพิ่มเครื่องพิมพ์โดยใช้ TCP/IP แอดเดรสหรือชื่อโฮสต์** แลวคลิกตอไป
	- **b** ในฟิลด์ "ชื่อโฮสต์หรือ IP แอดเดรส" ให้พิมพ์ IP แอดเดรส ของเครื่องพิมพ์แล้วคลิก**ถัดไป**

### หมายเหต:ุ

- ดู IP แอดเดรสของเครื่องพิมพ์บนหน้าจอหลักของ เครื่องพิมพ IP แอดเดรสจะเปนตัวเลขสี่ชุดทคี่ ั่นดวยจุด เชน 123.123.123.123
- **–** หากคุณกําลังใชเซิรฟเวอรพร็อกซี่ ใหปดใชงาน ชั่วคราวเพื่อโหลดเว็บเพจอย่างถูกต้อง
- **c** เลือกไดรเวอร์การพิมพ์ จากนั้นคลิก**ถัดไป**
- d เลือก**ใช้ไดรเวอร์การพิมพ์ที่ติดตั้งอยู่ในปัจจุบัน (แนะนำ)** แล้วคลิก**ถัดไป**
- **e** พิมพ์ชื่อเครื่องพิมพ์แล้วคลิก**ถัดไป**
- f่ เลือกตัวเลือกการใช้เครื่องพิมพ์ร่วมกัน จากนั้นคลิก**ถัดไป**
- **g คลิก เสร็จสิ้น**

## สำหรับผู้ใช้ Macintosh

- ี**่ 1** จากคอมพิวเตอร์ ให้เปิด**เครื่องพิมพ์และสแกนเนอร์**
- 2 คลิก แลวเลือกเครองพ ื่ มพิ
- 3 จากเมนูการใชงาน ใหเลือกไดรเวอรการพมพิ

### หมายเหต:ุ

- **•** ในการใชไดรเวอรการพิมพของ Macintosh ใหเลือก AirPrint หรือ Secure AirPrint
- **•** หากตองการคุณสมบัติการพมพิ ที่กําหนดเอง คุณตองเลือก ไดรเวอรการพิมพของผูผลิต ในการติดตั้งไดรเวอร โปรดดูที่ "การติดตั้งซอฟต์แวร์เครื่องพิมพ์" ในหน้า 11
- **4** การเพิ่มเครื่องพิมพ์

## การเชื่อมต่อเครื่องพิมพ์เข้ากับเครือข่าย Wi-Fi

ตรวจสอบให้แน่ใจว่า อะแดปเตอร์ที่ใช้งาน ถูกตั้งค่าเป็น อัตโนมัติ จาก หน้าจอหลัก ให้แตะ **การตั้งค่า > เครือข่าย/พ<sub>อ</sub>ร์ต > ภาพรวมเครือข่าย >** อะแดปเตอร์ที่ใช้งานอย่

- 1 จากหน้าจอหลัก ให้แตะ **การตั้งค่า > เครือข่าย/พอร์ต > ไร้สาย > ตั้ง** ค่าบนแผงเครื่องพิมพ์ > เลือกเครือข่าย
- $\,2\,$  เลือกเครือข่าย Wi-Fi แล้วพิมพ์รหัสผ่านเครือข่าย

**หมายเหต**: สำหรับเครื่องพิมพ์ร่นที่รองรับเครือข่าย Wi-Fi จะมี ข้อความแจ้งสำหรับการตั้งค่าเครือข่าย Wi-Fi ปรากฏขึ้นในระหว่าง การตั้งค่าเริ่มต้น

## การกำหนดค่า Wi-Fi Direct

่ Wi-Fi Direct® เป็นเทคโนโลยีแบบ Peer-to-Peer ที่ใช้ Wi-Fi ซึ่งช่วย ่ ให้อปกรณ์ไร้สายสามารถเชื่อมต่อโดยตรงกับเครื่องพิมพ์ที่ใช้ Wi-Fi Direct โดยไมตองมี Access Point (เราเตอรแบบไรสาย)

ี่ 1\_จากหน้าจอหลัก ให้แตะ **การตั้งค่า > เครือข่าย/พอร์ต > Wi-Fi Direct** 

- 2 กําหนดคาการตั้งคา
	- **•** เปดใชงาน Wi-Fi Direct—ใหเครื่องพิมพสามารถกระจาย้สัญญาณเครือข่าย Wi-Fi Direct ของเครื่องพิมพ์ได้
	- **•** ชื่อ Wi-Fi Direct—กําหนดชื่อใหกับเครือขาย Wi-Fi Direct
	- **•** รหัสผาน Wi-Fi Direct—กําหนดรหัสผานสําหรับการตรวจสอบการรักษาความปลอดภัยแบบไร้สายเมื่อใช้การเชื่อมต่อแบบ peer‑to-peer
	- **แสดงรหัสผ่านในหน้าการตั้งค่า**—แสดงรหัสผ่านในหน้าการตั้ง ค่าเครือข่าย
	- **ยอมรับการร้องขอ Push Button โดยอัตโนมัติ—ให้เครื่องพิมพ์** ยอมรับการรองขอการเชื่อมตอโดยอัตโนมัติ

<span id="page-11-0"></span>**หมายเหต:** การยอมรับคำขอ Push Button โดยอัตโนมัตินั้นไม่ ปลอดภัย

### หมายเหต: ุ

- **•** ตามคาเรมติ่น จะไมแสดงรหัสผานเครือขาย Wi-Fi Direct บนหนาจอเครื่องพิมพ์ เพื่อแสดงรหัสผ่านให้ เปิดใช้งานไอคอนเปิดดูรหัส ผ่าน ให้ไปที่หน้าจอหลักแล้วแตะ **การตั้งค่า > การรักษาความ** ้<br>ปลอดภัย > อื่นๆ > เปิดใช้งานมองเห็นรหัสผ่าน/รหัส PIN
- **•** หากตองการทราบรหัสผานของเครือขาย Wi-Fi Direct โดยไม แสดงบนหน้าจอของเครื่องพิมพ์ ให้ไปที่หน้าจอหลักแล้วแตะ**การ** ตั้งค่า > รายงาน > เครือข่าย > หน้าการตั้งค่าเครือข่าย

## การเชื่อมต่อคอมพิวเตอร์เข้ากับเครื่องพิมพ์

ก่อนเชื่อมต่อคอมพิวเตอร์ของคุณ โปรดตรวจสอบว่าได้มีการกำหนดค่า Wi-Fi Direct แล้ว โปรดดูข้อมูลเพิ่มเติมที่ <u>"การกำหนดค่า Wi-Fi Direct</u>" ในหน้า 11

### สำหรับผู้ใช้ Windows

- **1** เปิดโฟลเดอร์เครื่องพิมพ์ แล้วคลิก **เพิ่มเครื่องพิมพ์หรือสแกนเนอร์**
- **2 คลิก <b>แสดงเครื่องพิมพ์ Wi-Fi Direct** แล้วเลือกชื่อ Wi-Fi Direct ของ เครื่องพิมพ
- $\,3\,$  จากส่วนแสดงผลของเครื่องพิมพ์ ให้จดบันทึกรหัส PIN 8 หลักของ เครื่องพิมพไว
- **4** ป้อนรหัส PIN ในคอมพิวเตอร์

หมายเหต: หากยังไมไดติดตั้งไดรเวอรการพมพิ Windows จะุ ดาวนโหลดไดรเวอรทเหมาะสม ี

# ิ ดาวน์โหลดไดรเวอร์ที่เห:<br>**สำหรับผู้ใช้ Macintosh**

1 คลิกไอคอนไร้สายแล้วเลือกชื่อ Wi-Fi Direct ของเครื่องพิมพ์

**หมายเหตุ:** สตริง DIRECT-xy (ที่ x และ y เป็นอักขระแบบสุ่มสอง ตัว) จะเพิ่มไว้ก่อนชื่อ Wi-Fi Direct

 $\,2\,$  พิมพ์รหัสผ่าน Wi-Fi Direct

**หมายเหตุ:** สลับคอมพิวเตอร์ของคุณกลับไปยังเครือข่ายก่อนหน้าหลัง จากยกเลิกการเชื่อมตอจากเครือขาย Wi-Fi Direct

### การเชื่อมต่ ī ออปกรณ ุ æ มอถ ือถือก ือก์บเคริ ับเครองพ ื่ิ มพ ÷

ก อนเช ื ื่อมต่ออุปกรณ์มือถือของคุณ โปรดตรวจสอบว่าได้มีการกำหนด ค่าลักษณะ Wi-Fi Direct แล้ว โปรดดูข้อมูลเพิ่มเติมที่ <u>"การกำหนดค่า</u> Wi-Fi Direct" ในหน้า 11

### การเชื่อมต่อโดยใช้ Wi-Fi Direct

**หมายเหตุ:** สามารถใช้คำแนะนำเหล่านี้กับอุปกรณ์มือถือ Android เทานัท่านั้น<br>**1** จากอุปกรณ์มือถือ ให้ไปที่เมนูการตั้งค่

- 
- 1 จากอุปกรณมอถอ ไห เปทเมนูการตงคา<br>2 เปิดใช้งาน Wi-Fi แล้วแตะ Wi-Fi Direct
- 3 เลือกชื ่อ Wi-Fi Direct ของเครื่องพิมพ
- 4 ยืนยันการเชื่อมต่อบนแผงควบคมเครื่องพิมพ์

## การเชื่อมต่อโดยใช้ Wi-Fi

- 1 จากอุปกรณ์มือถือ ให้ไปที่เมนูการตั้งค่
- 1 จากอุปกรณมอถอ ไห เปทเมนูการตงคา<br>2 แตะ **Wi-Fi** แล้วเลือกชื่อ Wi-Fi Direct ของเครื่องพิมพ์

**หมายเหตุ:** สตริง DIRECT-xy (ที่ x และ y เป็นอักขระแบบสุ่มสอง ุ ตัว) จะเพมไว ิ ่กอนชื่อ Wi-Fi Direct

3 ปอนรหัสผาน Wi-Fi Direct

## การแก้ไขกระดาษติด

### การหลกเล ีลีกเลี่ยงปัญหากระดาษติด

### ป้อนกระดาษอย่างถูกต้อง

**•** ตรวจสอบใหแนใจวากระดาษวางราบอย ู ในถาด

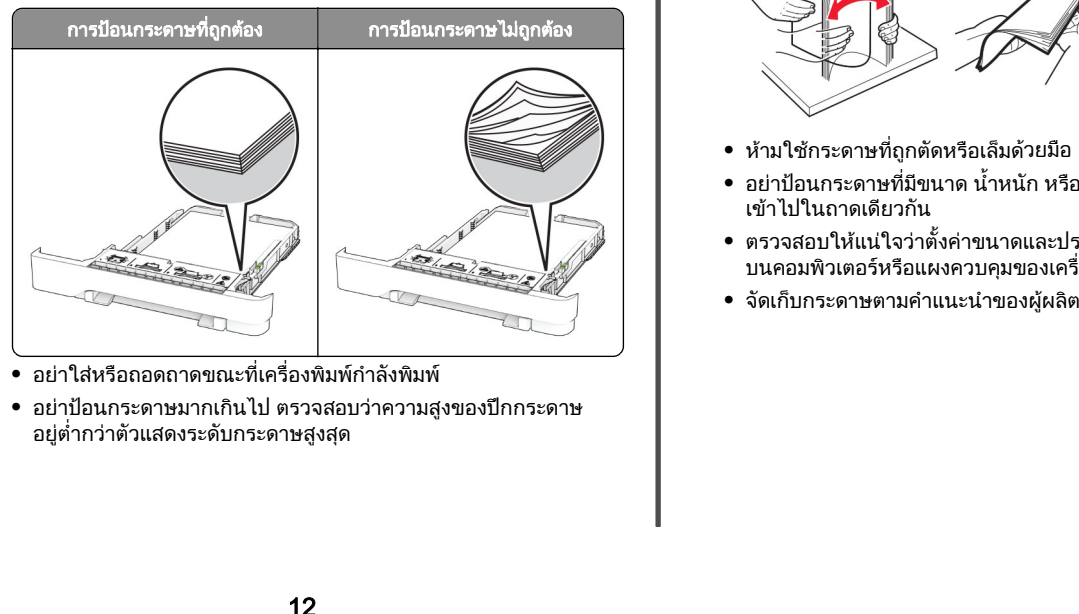

- อย่าใส่หรือถอดถาดขณะที่เครื่องพิ ื่องพิมพ์กำลังพิมพ์
- **•** อย าปอนกระดาษมากเกินไป ตรวจสอบวาความส ู งของปกกระดาษ อยู่ต่ ้ำกว่าตัวแสดงระดับกระดาษสูงสุด

### **•** อย าเลื่อนกระดาษเขาไปในถาด ปอนกระดาษตามที่แสดงในภาพ

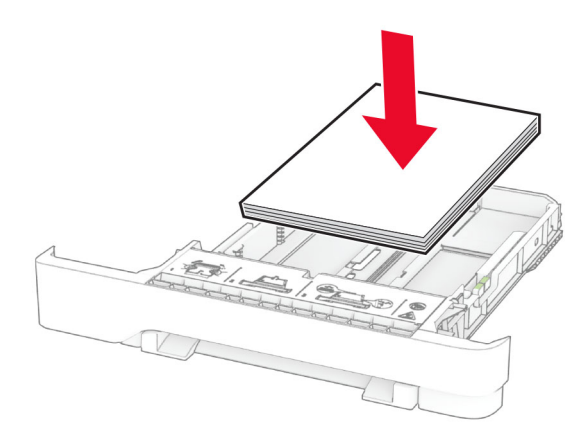

- **•** ตรวจสอบใหแนใจวาตัวนํากระดาษอย ู ในตําแหนงทถี ู่ กต อง และไม ไดกดใหแนบจนแนนเกินไปกับกระดาษหรือซองจดหมาย
- **•** ดันถาดเขาไปในเครื่องพิมพใหแนนหลังจากปอนกระดาษ

### ใช้กระดาษที่แนะนำ

- ใช้กระดาษหรือวัสดพิมพ์ชนิดพิเศษที่แนะนำเท่านั้น ,
- อย่าป้อนกระดาษที่ยับ มีรอยพับ ชื้น งอหรือม้วนงอ
- งอ คลี่และจัดแนวขอบกระดาษก่อนป้อนกระดาษ

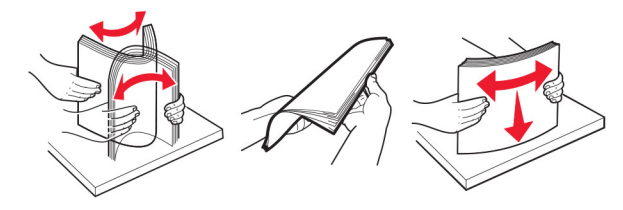

- **•** ห้ามใช้กระดาษที่ถ ี่<br>ถูกตัดหรือเล็มด้วยมือ
- อย่าป้อนกระดาษที่มีขนาด น้ำหนัก หรือประเภทมากกว่าหนึ่งชนิด<br>เข้าไปในถาดเดียวกัน าไปในถาดเดียวกัน
- **•** ตรวจสอบใหแนใจวาตั้งคาขนาดและประเภทกระดาษอยางถ ู กต อง ………– ……………–………–<br>บนคอมพิวเตอร์หรือแผงควบคุมของเครื่ ื่องพิมพ์
- **•** จั ดเก็ บกระดาษตามคํ าแนะนํ าของผ ผลูิ

### การระบุตำแหน่ งทกระดาษต ่กระดาษติด ิการระบุตำแหน่งทีกระดาษติ<br><sup>หมายเหต</sup>:

### $\cdot$

- **•** เมื่อตั้งให ตัวชวยเมื่อมีกระดาษติด เปน เปด เครื่องพิมพจะลางหนา ว่าง หรือหน้าที่พิมพ์บางส่วนออกหลังจากที่นำกระดาษที่ติดออก ตรวจสอบงานพมพิ ของคณว ามีหน าว างหรือไม
- **•** เมื่อตั้งค่าการกู้คืนกระดาษติดเป็นเปิดหรือ ื่อตั้งค่าการกู้คืนกระดาษติดเป็นเปิดหรืออัตโนมัติ เครื่องพิมพ์จะ พิมพ์หน้าที่ติดอีกครั้<sup>,</sup>

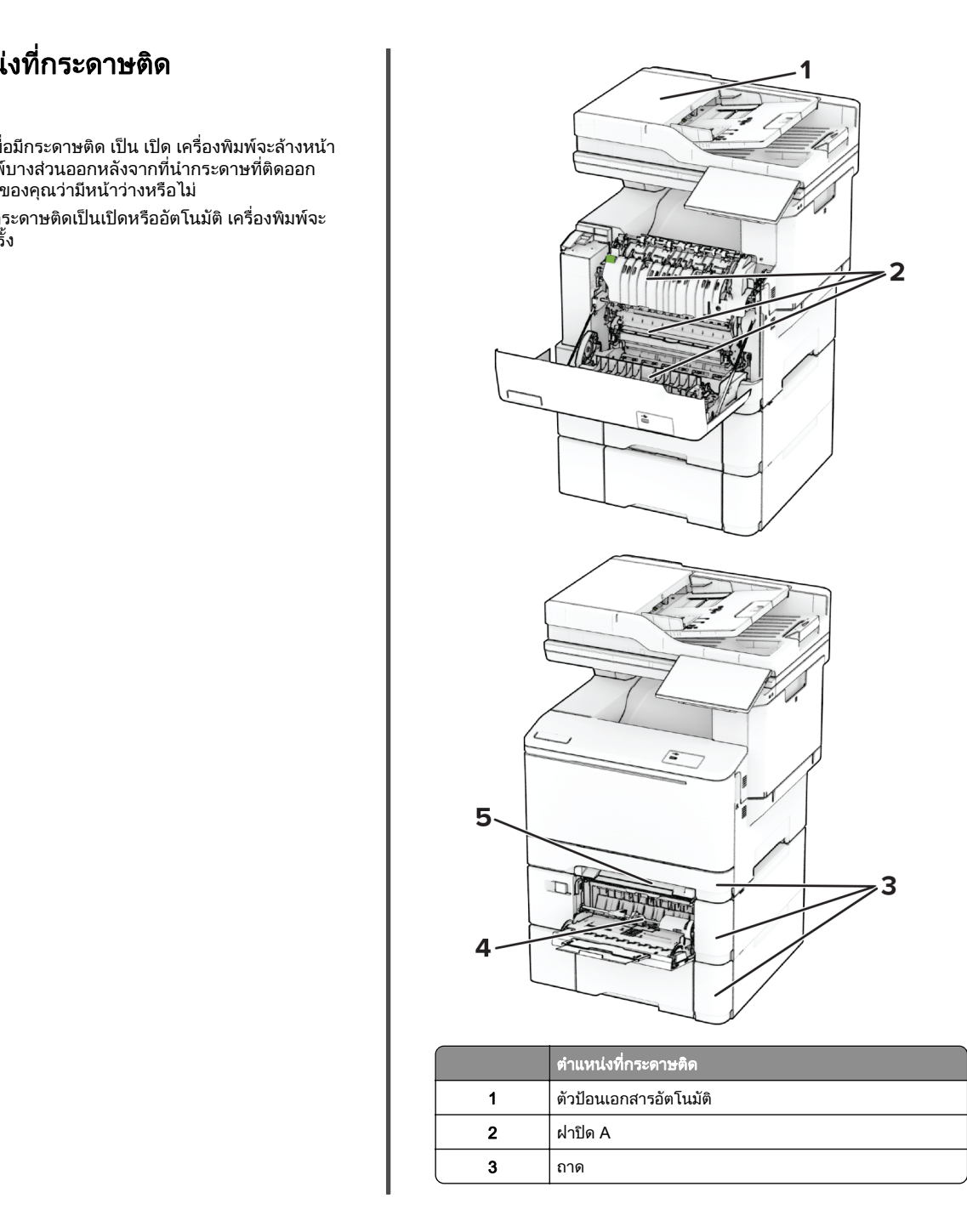

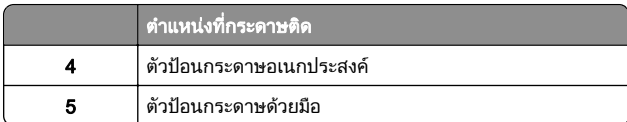

## กระดาษติดในตัวป้อนเอกสารอัตโนมัติ

### กระดาษติดภายใต้ฝาครอบด้านบนของ ADF

- 1 นําเอกสารตนฉบับทั ้งหมดออกจากถาด ADF
- 2 เปดฝา C

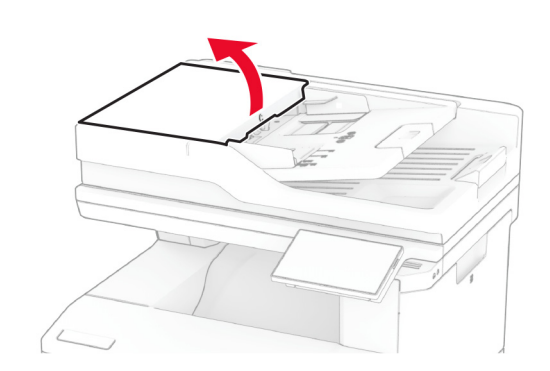

**3 นำกระดาษที่ติดออก** 

**หมายเหตุ:** ตรวจสอบให้แน่ใจว่าได้นำเศษกระดาษออกจนหมดแล้ว

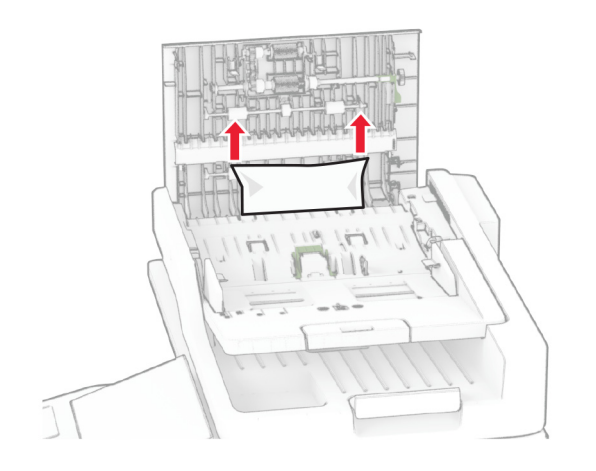

### 4 ปดฝาปด C

### กระดาษติดภายใต้ที่รับกระดาษ ADF

- 1 นําเอกสารตนฉบับทั ้งหมดออกจากถาด ADF
- 2 ยกถาด ADF ขึ ้ น แล วนํ ากระดาษที ่ ติ ดออก
- **หมายเหตุ:** ตรวจสอบให้แน่ใจว่าได้นำเศษกระดาษออกจนหมดแล้ว

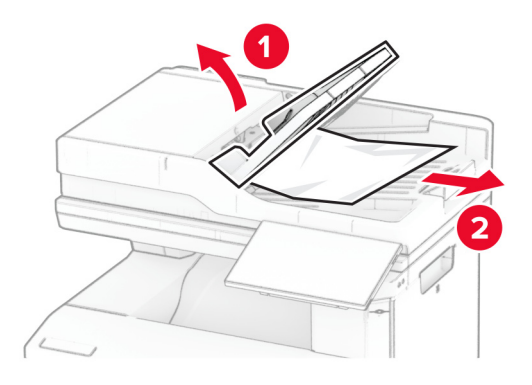

### $3$  วางถาด ADF กลับเข้าที่

## กระดาษติดในฝา A

### กระดาษติดใต้ฟิวเซอร์

1 เปดฝาปด A

**ข้อควรระวัง—อันตรายจากการเอียง:** ด้านในของเครื่องพิมพ์ อาจร อน เพื ควรปล่อยให้พื้นผิวเย็นลงก่อนสัมผัส ่ อลดความเสี ี่ยงต่อการบาดเจ็บจากชิ้นส่วนที่ร้ ่ อน

**คำเตือน—ความเสียหายที่สามารถเกิดขึ้นได้:** เพื่อป้องกันความเสีย หายจากการคายประจไฟฟาสถิต ใหสัมผัสกรอบโลหะของเครื่องพิมพ์ก่อนเข้าถึงหรือสัมผัสกับบริเวณภายในของเครื่องพิมพ์

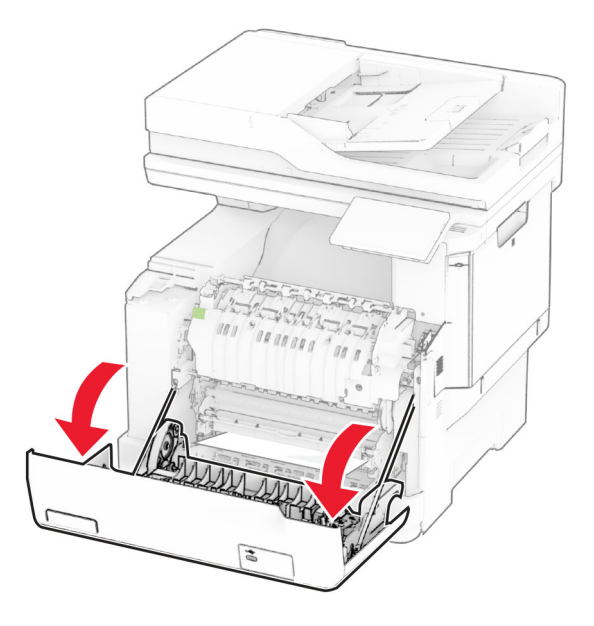

**2 นำกระดาษที่ติดออก** 

**หมายเหตุ:** ตรวจสอบให้แน่ใจว่าได้นำเศษกระดาษออกจนหมดแล้ว

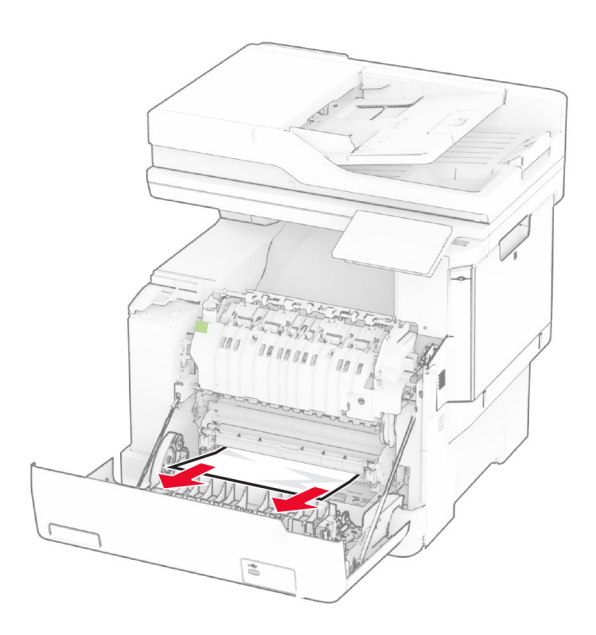

### **3** ปิดฝาปิด A

### กระดาษติดในฟิวเซอร์

1 เปดฝาปด A

**ข้อควรระวัง—อันตรายจากการเอียง:** ด้านในของเครื่องพิมพ์ อาจร อน เพื ่อลดความเสี ่ยงต อการบาดเจ ็ บจากช ิ ้นสวนที ่ร อน ควรปลอยใหพื ้นผ ิ วเย ็ นลงก อนสัมผัส

**คำเตือน—ความเสียหายที่สามารถเกิดขึ้นได้:** เพื่อป้องกันความเสีย ...........<br>หายจากการคายประจไฟฟ้าสถิต ให้สัมผัสกรอบโลหะของ ุ เคร ื ่องพ ิ มพ ก อนเข าถ ึ งหร ือสัมผัสกับบรเวณภายในของเคร ิ องพ ื ่มพ ิ

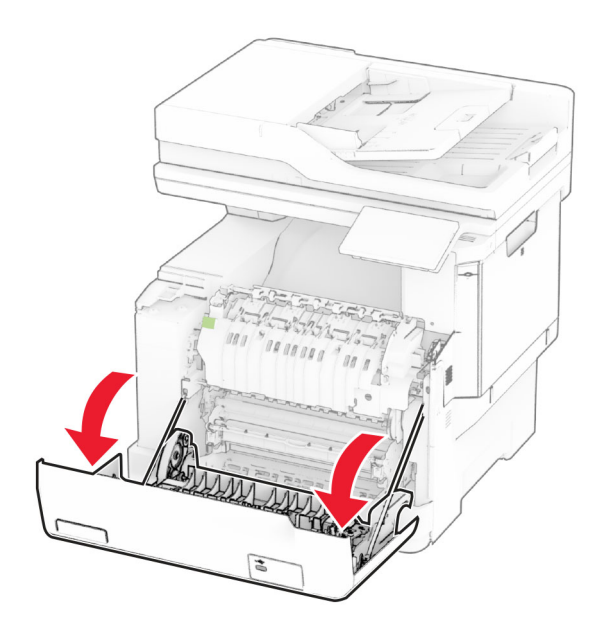

 $\,2\,$  เปิดฝาช่องฟิวเซอร์ แล้วนำกระดาษที่ติดออก

**หมายเหตุ:** ตรวจสอบให้แน่ใจว่าได้นำเศษกระดาษออกจนหมดแล้ว

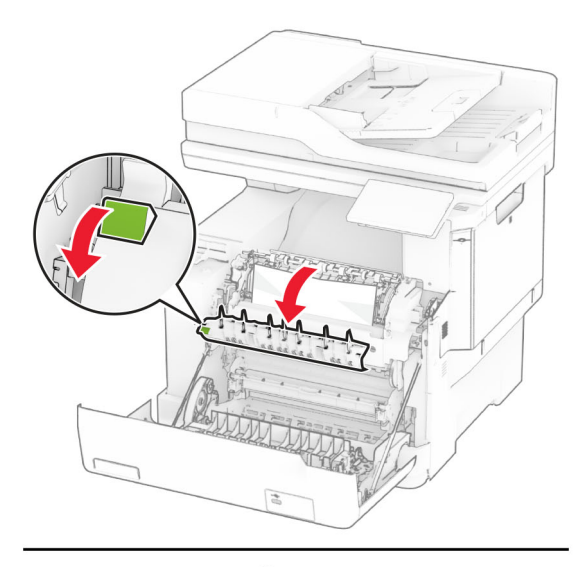

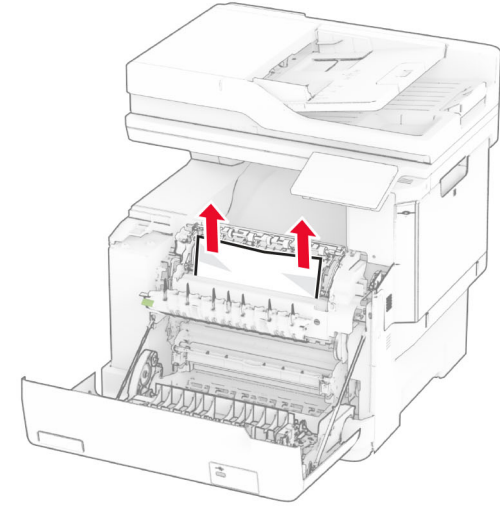

**3** ปิดฝาปิด A

### กระดาษติดขัดในอุปกรณ์สำหรับการพิมพ์สองด้าน

1 เปดฝาปด A

**ข้อควรระวัง—อันตรายจากการเอียง:** ด้านในของเครื่องพิมพ์ อาจร้อน เพื่อลดความเสี่ยงต่อการบาดเจ็บจากชิ้นส่วนที่ร้อน ควรปล่อยให้พื้นผิวเย็นลงก่อนสัมผัส

**คำเตือน—ความเสียหายที่สามารถเกิดขึ้นได้:** เพื่อป้องกันความเสีย หายจากการคายประจ ุ ไฟฟาสถิต ใหสัมผัสกรอบโลหะของ เครื่องพิมพ์ก่อนเข้าถึงหรือสัมผัสกับบริเวณภายในของเครื่องพิมพ์

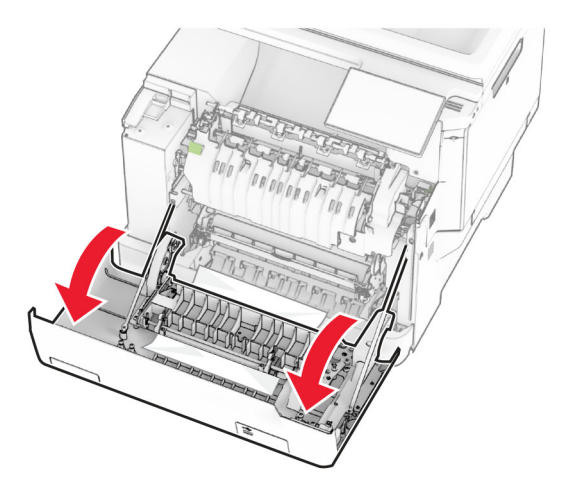

**2 นำกระดาษที่ติดออก** 

### **หมายเหตุ:** ตรวจสอบให้แน่ใจว่าได้นำเศษกระดาษออกจนหมดแล้ว

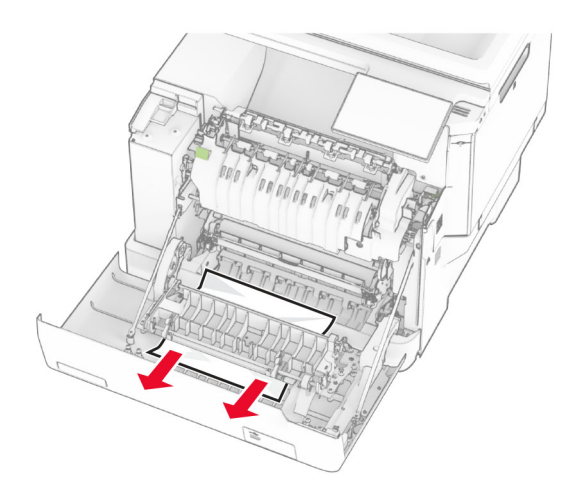

 $3$  ปิดฝาปิด A

## กระดาษติดในถาด

1 ถอดถาดออก

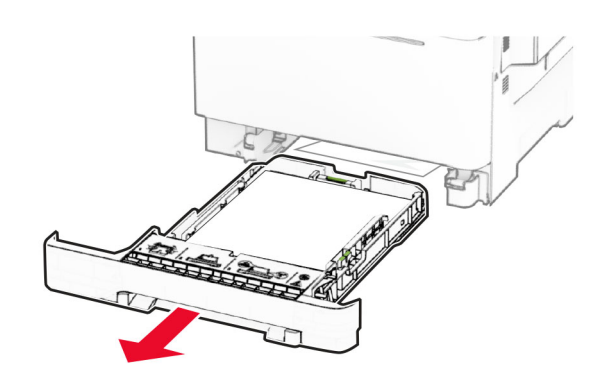

**คำเตือน—ความเสียหายที่สามารถเกิดขึ้นได้:** เซ็นเซอร์ภายในถาด กระดาษเสริมจะเสียหายจากไฟฟ้าสถิตได้ง่าย สัมผัสผิวโลหะก่อน นํ ากระดาษทตี่ิดในถาดออก

**2 นำกระดาษที่ติดออก** 

**หมายเหตุ:** ตรวจสอบให้แน่ใจว่าได้นำเศษกระดาษออกจนหมดแล้ว

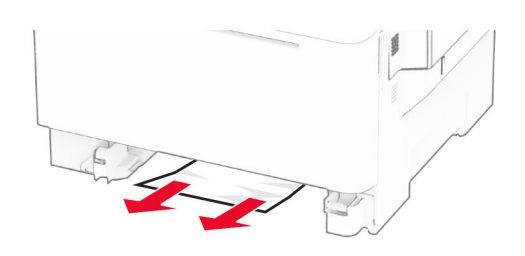

 $3$  ใส่ถาดกระดาษ

## กระดาษติดในตัวป้อนกระดาษด้วยมือ

น ํ ากระดาษท ี ่ติ ดออก

**หมายเหตุ:** ตรวจสอบให้แน่ใจว่าได้นำเศษกระดาษออกจนหมดแล้ว

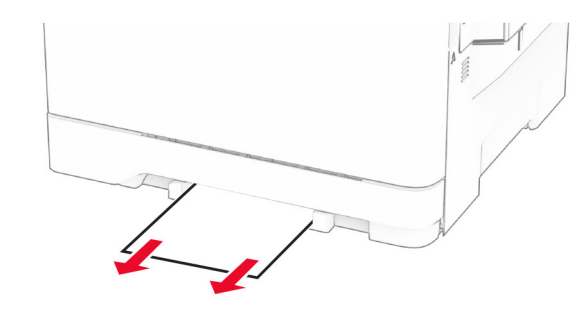

## กระดาษติดขัดในตัวป้อนกระดา**ษ** อเนกประสงค

**หมายเหตุ:** ตัวป้อนกระดาษอเนกประสงค์จะใช้ได้ก็ต่อเมื่อติดตั้งถาด<br>เสริมแบบคู่ 650 แผ่น

- 1 นํากระดาษออกจากตัวปอนกระดาษอเนกประสงค แลวปดฝา
- 2 ถอดถาดออก

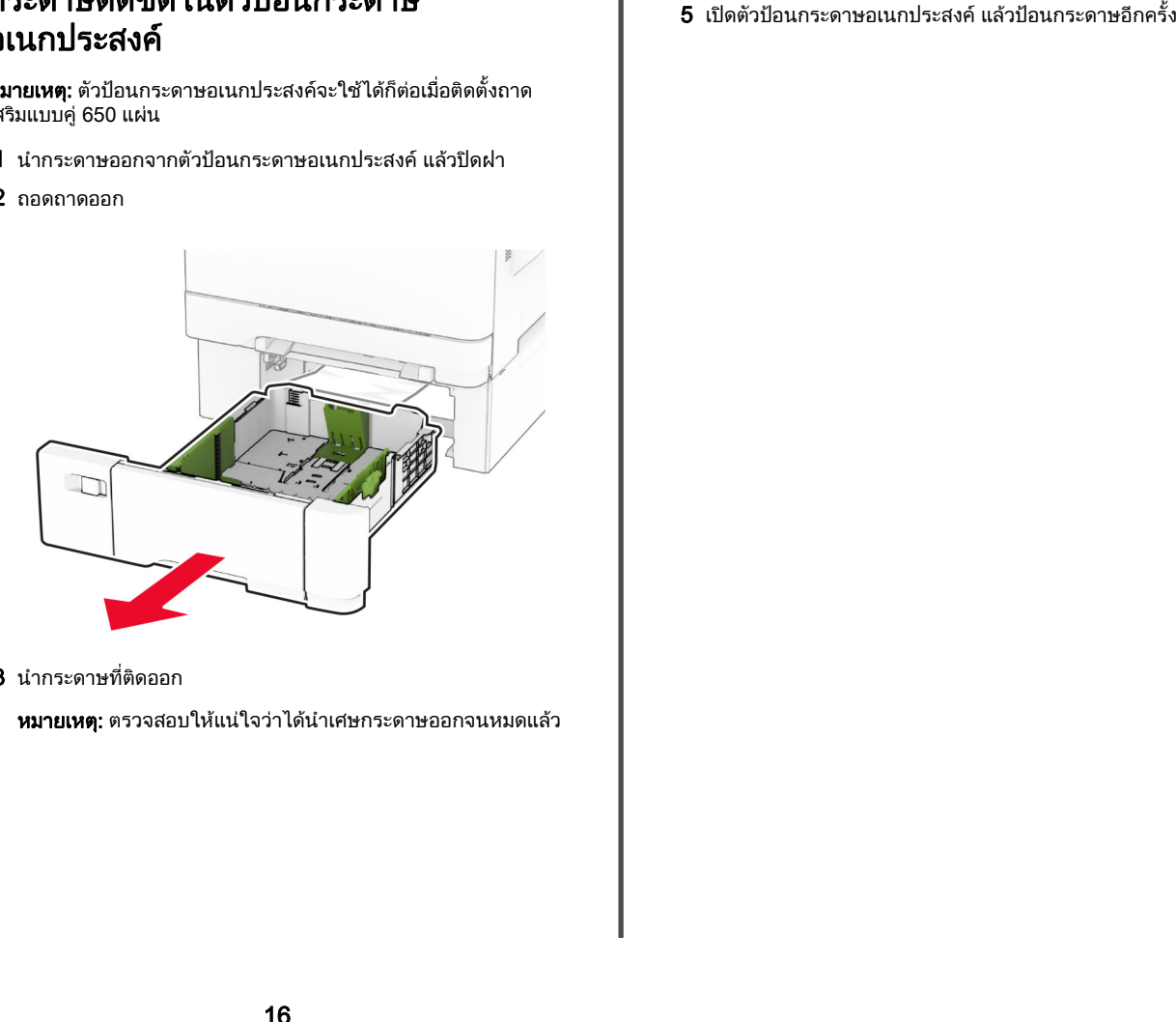

**3 นำกระดาษที่ติดออก** 

**หมายเหตุ:** ตรวจสอบให้แน่ใจว่าได้นำเศษกระดาษออกจนหมดแล้ว

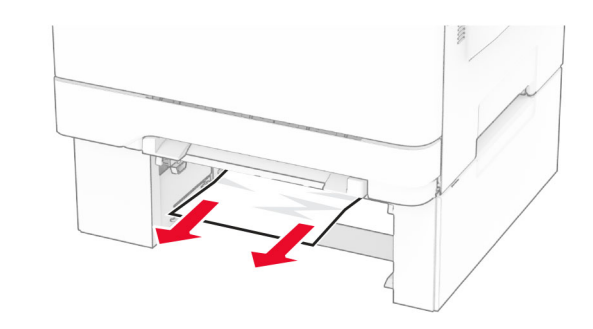

- 4 ใสถาดกระดาษ
- ${\bf 5}$  เปิดตัวป้อนกระดาษอเนกประสงค์ แล้วป้อนกระดาษอีกครั